# Creating and Using Own Web Pages for S7-1200

SIMATIC STEP 7 V11

**Application Description • March 2012** 

## **Applications & Tools**

Answers for industry.

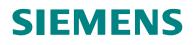

#### **Siemens Industry Online Support**

This article is taken from the Siemens Industry Online Support. The following link takes you directly to the download page of this document:

http://support.automation.siemens.com/WW/view/en/58862931

#### Caution

The functions and solutions described in this article confine themselves to the realization of the automation task predominantly. Please take into account furthermore that corresponding protective measures have to be taken up in the context of Industrial Security when connecting your equipment to other parts of the plant, the enterprise network or the Internet. Further information can be found under the Item-ID 50203404.

http://support.automation.siemens.com/WW/view/en/50203404

You can also actively use our Technical Forum from the Service & Support Portal regarding this subject. Add your questions, suggestions and problems and discuss them together in our strong forum community:

http://www.siemens.com/forum-applications

## 1 **SIEMENS** Automation Task 2 Automation solution **Basics for Creating Web** 3 Pages **Functional Mechanisms** 4 of this Application SIMATIC **Configuration and** S7-1200 Web server 5 Settings SIMATIC STEP 7 V11 6 Installation 7 **Operating the Application** 8 Glossary 9 Literature

History

10

## Warranty and liability

Note

The Application Examples are not binding and do not claim to be complete regarding the circuits shown, equipping and any eventuality. The Application Examples do not represent customer-specific solutions. They are only intended to provide support for typical applications. You are responsible for ensuring that the described products are used correctly. These application examples do not relieve you of the responsibility to use safe practices in application, installation, operation and maintenance. When using these Application Examples, you recognize that we cannot be made liable for any damage/claims beyond the liability clause described. We reserve the right to make changes to these Application Examples at any time without prior notice. If there are any deviations between the recommendations provided in these application examples and other Siemens publications – e.g. Catalogs – the

We do not accept any liability for the information contained in this document.

contents of the other documents have priority.

Any claims against us – based on whatever legal reason – resulting from the use of the examples, information, programs, engineering and performance data etc., described in this Application Example shall be excluded. Such an exclusion shall not apply in the case of mandatory liability, e.g. under the German Product Liability Act ("Produkthaftungsgesetz"), in case of intent, gross negligence, or injury of life, body or health, guarantee for the quality of a product, fraudulent concealment of a deficiency or breach of a condition which goes to the root of the contract ("wesentliche Vertragspflichten"). The damages for a breach of a substantial contractual obligation are, however, limited to the foreseeable damage, typical for the type of contract, except in the event of intent or gross negligence or injury to life, body or health. The above provisions do not imply a change of the burden of proof to your detriment.

Any form of duplication or distribution of these Application Examples or excerpts hereof is prohibited without the expressed consent of Siemens Industry Sector.

## **Table of Contents**

| Warranty and liability4 |                                                                    |                                                                                                    |                                  |
|-------------------------|--------------------------------------------------------------------|----------------------------------------------------------------------------------------------------|----------------------------------|
| Table                   | of Conte                                                           | ents                                                                                                    | 5                                |
| 1                       | Automat                                                            | ion Task                                                                                                    | 7                                |
|                         | 1.1                                                                | Overview                                                                                                    | 7                                |
| 2                       | Automat                                                            | ion solution                                                                                                    | 8                                |
|                         | 2.1                                                                | Overview of the general solution                                                                                                    | 8                                |
|                         | 2.2<br>2.2.1<br>2.2.2                                              | Description of the content of this application<br>Content of the example application<br>Overview and description of the user interfaces                                                                                                    | 12                               |
|                         | 2.3                                                                | Hardware and software components used                                                                                                    | 17                               |
| 3                       | Basics f                                                           | or Creating Web Pages                                                                                                    | 19                               |
|                         | 3.1<br>3.1.1<br>3.1.2<br>3.1.3<br>3.1.4<br>3.1.5                   | General principles of web pages<br>Principles of HTML<br>Using forms<br>Basics on Cascading Style Sheets (CSS)<br>Principles of JavaScript<br>Automatic refreshing of the web page                                                                       | 19<br>21<br>21<br>23             |
|                         | 3.2                                                                | Principles of standard web pages                                                                                                    | 26                               |
|                         | 3.3<br>3.3.1<br>3.3.2                                              | Principles of user-defined web pages<br>Creating user-defined web pages<br>Blocks required for user-defined web pages                                                                                                    | 28                               |
|                         | 3.4<br>3.4.1<br>3.4.2<br>3.4.3                                     | Displaying variables from the CPU on the web page<br>Interaction between web browser and CPU<br>Requirements<br>Procedure                                                                                                    | 31<br>32                         |
|                         | 3.5<br>3.5.1<br>3.5.2<br>3.5.3                                     | Writing variables on the CPU with the help of the web page<br>Interaction between web browser and CPU<br>Requirements<br>Procedure                                                                                                    | 33<br>34                         |
|                         | 3.6<br>3.6.1<br>3.6.2                                              | Linking variables with texts in the HTML file<br>Requirements<br>Procedure                                                                                                    | 37                               |
|                         | 3.7                                                                | Creating time-optimized HTML pages (optional)                                                                                                    | 38                               |
| 4                       | Functior                                                           | nal Mechanisms of this Application                                                                                                    | 40                               |
|                         | 4.1<br>4.1.1<br>4.1.2<br>4.1.3<br>4.1.4                            | Functional principle of the S7 program<br>Startup (OB100)<br>Main (OB1)<br>TankSimu (FB1)<br>DataString (FB2)                                                                                                    | 41<br>42<br>44                   |
|                         | 4.2<br>4.2.1<br>4.2.2<br>4.2.3<br>4.2.4<br>4.2.5<br>4.2.6<br>4.2.7 | Functional principle of the HTML file<br>AWP commands<br>Information on doctype and head of the HTML file<br>Displaying of areas<br>Displaying of images<br>Creating a table with texts<br>Outputting CPU variables<br>Outputting texts via enumerations | 47<br>48<br>50<br>52<br>53<br>54 |

|    | 4.2.8<br>4.2.9 | Setting variables in the CPU with value and button<br>Setting variables in the CPU via button only |      |
|----|----------------|----------------------------------------------------------------------------------------------------|------|
| 5  | Configu        | ration and Settings                                                                                | . 58 |
|    | 5.1            | Procedure for creating a web page                                                                  | . 58 |
|    | 5.2            | Configuration of the S7-1200 (1214C DC/DC/DC)                                                      | . 59 |
|    | 5.3            | Creating the variables in the variable table or DB                                                 | . 60 |
|    | 5.4            | Creating the HTML files                                                                            | . 61 |
|    | 5.5            | Web server settings and generating of the data blocks                                              | . 62 |
|    | 5.6            | Setting CPU password                                                                               | . 63 |
|    | 5.7            | Creating, compiling and loading of the S7 program                                                  | . 64 |
|    | 5.8            | Calling the web page with a web browser                                                            | . 65 |
| 6  | Installat      | ion                                                                                                | . 67 |
|    | 6.1            | Hardware and software installation                                                                 | . 67 |
|    | 6.2            | Installation of the application example                                                            | . 68 |
| 7  | Operati        | ng the Application                                                                                 | . 69 |
| 8  | Glossar        | у                                                                                                  | . 73 |
| 9  | Literatu       | re                                                                                                 | . 75 |
|    | 9.1            | Bibliographic references                                                                           | . 75 |
|    | 9.2            | Internet Links                                                                                     | . 76 |
| 10 | History.       |                                                                                                    | . 76 |

1.1 Overview

## 1 Automation Task

## 1.1 Overview

#### Overview of the automation task

Modern automation technology increasingly integrates internet technologies which – together with an integrated Ethernet-based communication – enable, for example, direct access to the system via the intranet. During the test and commissioning phase, the commissioning engineer wants to have flexible access to the CPU; individual data is to be visualized during operation for diagnostic purposes.

For access mechanisms via the internet or intranet it is reasonable to use already existing standards, such as, for example, http technology, standard web browsers and common "languages" such as HTML (Hypertext Markup Language) or JavaScript.

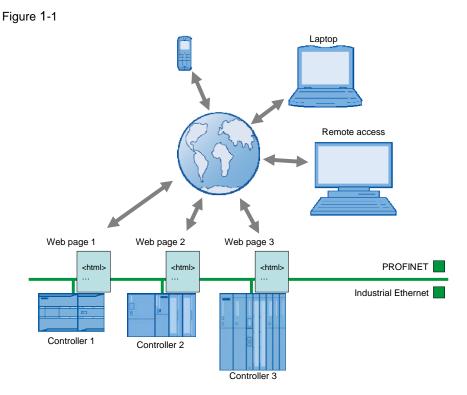

#### Description of the automation task

If you want to access a CPU via standard web mechanisms, the following requirements are to be met:

- Access the CPU with standard hardware and standard mechanisms via Industrial Ethernet. You do not require any additional hardware and software.
- Access the CPU individually related to the system and also visualized, if required. Each CPU has its individual web page "in the stomach".
- Operating personnel without any automation knowledge is also provided simple access to the CPU.

2.1 Overview of the general solution

## 2 Automation solution

## 2.1 Overview of the general solution

#### Schematic layout

SIMATIC CPUs with PROFINET interface provide the opportunity to access CPU variables with the help of web pages provided by the system.

Access the web server of the CPU via a web browser. In addition to the standard mechanisms of the web page, such as, identification, diagnostic buffer, module status, communication, variable status and data logs, you can design and call individual web pages for your particular application.

The web server with the web page is already integrated in the CPU.

To create your individual web page (user-defined web page), you can use any tools such as Microsoft Frontpage, Notepad++, etc.. For designing your web page, you can use all options provided to you by HTML, CSS (Cascading Style Sheets) and JavaScript.

In addition, there is a special command syntax (AWP command) for directed communication with the CPU.

The following figure gives an overview of the implemented solution.

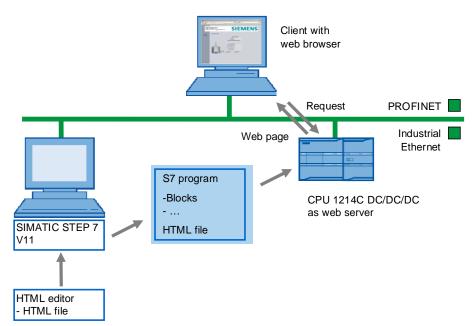

Figure 2-1

#### Advantages and application options of web server applications

By having access options through various web browsers, control data can be displayed and to a limited degree controlled, by any computer or web-enabled devices without additional software installation.

2.1 Overview of the general solution

Another advantage is the use of the entire network infrastructure of a plant without any additional hardware components. I.e. each place of the plant where a network access is provided, can access the respective controllers.

Evaluating, diagnosing and controlling the controllers can therefore also be performed over large distances or mobile communication devices such as, for example, PDAs.

However, due to the missing time deterministic of web applications, the use of the web server is not a full-fledged substitute for an operator control and monitoring system. The replacement of a HMI system is therefore not the aim of this application!

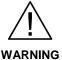

No safety-relevant functions should be realized via the web server functionality due to the missing time deterministic of web applications!

CAUTION In addition, please note that suitable security measures in compliance with the applicable Industrial Security standards must be taken, if your system is interconnected with other parts of the plant, the company's network or the Internet. For further information, please refer to the following entry:

http://support.automation.siemens.com/WW/view/en/50203404

#### 2 Automation solution

#### 2.1 Overview of the general solution

#### Procedure for creating user-defined web pages at a glance

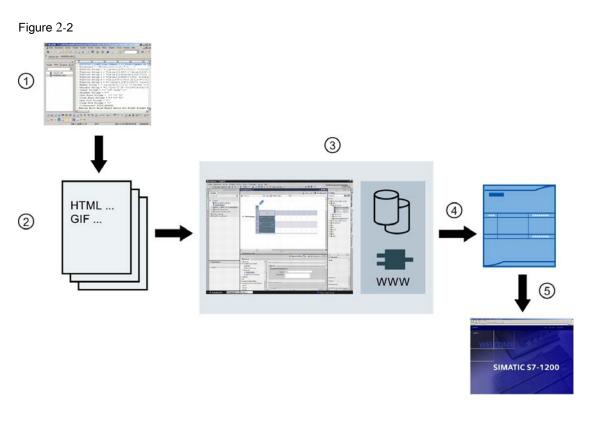

#### Table 2-1

| No. | Instructions                                                                                                    |
|-----|----------------------------------------------------------------------------------------------------|
| 1.  | With an HTML editor, you create the HTML file for the user-defined web page.                                                                                                    |
| 2.  | The web application consists of individual source files, for example, *.html, *.gif, *.js,                                                                                                    |
| 3.  | The HTML files with images etc. are stored in data blocks with SIMATIC STEP 7 V11 SP2. Call the WWW instruction in the S7 program                                                                                               |
| 4.  | Transfer all blocks to the CPU.                                                                                                    |
| 5.  | Open the web page of the CPU via a web browser. Accessing the web server of the CPU can be irrespective of the configuration computer. Every output device with access to the PN interface of the CPU can display the web page. |

Detailed explanations of the creation of a web page and programming in STEP 7 can be found from chapter 5 Configuration and Settings.

2.1 Overview of the general solution

#### Structure of the application

This application was realized with a CPU 1214C DC/DC/DC. A PC is connected via the PROFINET interface. The PC serves for the creation of the S7 program and the HTML file, as well as for displaying the web page in a web browser.

Shown are all steps necessary to create a web page and to subsequently call it via the CPU.

#### Topics not covered by this application

This application is an introduction to user-defined web pages for beginners. Shown are simple methods for accessing the web page of a CPU with HTML and SIMATIC STEP 7 V11 SP2.

This application does not include a complete description of HTML. To gain deeper knowledge of HTML and JavaScript, please refer to the literature and internet pages specified in chapter 9 Literature.

#### Assumed knowledge

We assume that you are already familiar with SIMATIC S7 and STEP 7. Basic knowledge of HTML is not necessarily required.

2.2 Description of the content of this application

## 2.2 Description of the content of this application

#### 2.2.1 Content of the example application

The example application provides the following detailed contents:

- Configuration of the web server for a CPU with PN interface
- Creation of a user-defined web page for the CPU with the following functions: The figures in Table 2-2 relate to Figure 2-3 to Figure 2-5.

| Table 2 | 2-2 |
|---------|-----|
|---------|-----|

| No. | Description                                                |  |  |  |
|-----|------------------------------------------------------------|--|--|--|
| 1.  | Displaying CPU variables                                   |  |  |  |
| 2.  | Graphic display of CPU variables                           |  |  |  |
| 3.  | Setting of CPU variables                                   |  |  |  |
| 4.  | Checking the input values with Javascript                  |  |  |  |
| 5.  | Displaying of texts which are linked with CPU variables    |  |  |  |
| 6.  | Displaying of pictures which are linked with CPU variables |  |  |  |
| 7.  | Going to web pages with links in the navigation bar        |  |  |  |
| 8.  | Cyclic refreshing of the web page                          |  |  |  |
| 9.  | Time-optimized refreshing of variables                     |  |  |  |

- Particularities in the S7 program creation
  - Providing variables for the web page
  - Further processing of variables from the web page in the S7 program

2.2 Description of the content of this application

#### 2.2.2 Overview and description of the user interfaces

The following figures show the web pages created in this application:

#### "Start" web page

| Figure 2-3                           |                                                        |                                            |              |
|--------------------------------------|--------------------------------------------------------|--------------------------------------------|--------------|
| Oserdefined Website - A              | Application Start - Windows Internet Explorer          |                                            | <u>_ 0</u> × |
|                                      | 168.80.2/awp/Start.htm ned Website - Application Start | <u> </u>                                   | X D Bng      |
|                                      | ortal V11<br>server Applikation                        | SIE                                        | <b>MENS</b>  |
| Plant status<br><u>Overview Tank</u> | Plant status                                           |                                            |              |
| Data<br>Data optimized               |                                                        | 6                                          |              |
|                                      | Start                                                  | Stop                                       | Reset        |
|                                      | Flowrate of tank filling or emp                        | Ŭ                                          | 3            |
|                                      |                                                        | tying the tank by a number between 1 and 1 | 01           |
|                                      | Set a new Flowrate Actual Flowrate: 1                  |                                            | 0:           |
|                                      |                                                        |                                            |              |

The web page shows the start page of the application.

You can start the application via the "*Start*" button and end it with the "*Stop*" button. The "*Reset*" button puts the application back into its original state. The operating status of the application is displayed via the LED.

The flow rate with which the tank is filled or emptied is defined via the "**Set a new** *Flowrate*" button. By default, a medium flow rate of 5 is set. The higher the value for "*Flowrate*", the faster the tank is emptied or filled.

Entering the flow rate is monitored by a script. If there is an incorrect entry, a message is output.

The current flow rate is displayed under "Actual Flowrate".

- 2 Automation solution
- 2.2 Description of the content of this application

#### "Overview Tank" web page

| Figure 2-4                                                     |                                                                                 |                                                                                                    |                                                                   |   |
|----------------------------------------------------------------|---------------------------------------------------------------------------------|----------------------------------------------------------------------------------------------------|-------------------------------------------------------------------|---|
|                                                                | Application Overview - Windows Internet Explorer<br>2.168.80.2/awp/Overview.htm |                                                                                                    | ▼ 49 × P Bing                                                     |   |
| 🔆 Favoriten 🔘 Userde f                                         | fined Website - Application Overview                                            |                                                                                                    |                                                                   |   |
|                                                                | Portal V11<br>server Applikation                                                | SIE                                                                                                    | MEN:                                                              | S |
| Plant status<br>Overview Tank<br>Data<br>Data optimized<br>(7) | Overview Tank                                                                   | Data Current Value         Flowrate: 1         Tank Level: 214         Tank level over maximum!         Measurement Unit         Tank Level Overflow: 255         Tank Level Maximum: 208         Tank Level Midth: 127         Tank Level Midth: 127         Tank Level Midth: 127         Tank Level Midth: 127         OpenValve       CloseValve | <ul> <li>8</li> <li>1</li> <li>5</li> <li>1</li> <li>3</li> </ul> |   |

The web page shows a tank with the "*Tank Level*". The limit values of the tank filling level can be found under "*Measurement*".

Via the **"OpenValve"** button, the tank valve can be opened so that the liquid is emptied. With the **"CloseValve"** button, the tank valve is closed so that the tank is filled. Dependent on the pressed button, the valve position is indicated via the color.

Via the message, the status of the tank filling level is indicated in clear text. The page is automatically updated.

2.2 Description of the content of this application

#### "Data" web page

| ttp://192.168.80.2/awp |                     | lorer | X D Bing      |
|------------------------|---------------------|-------|---------------|
| Userdefined Website -  | Application Data    | 1     |               |
| A Porta                | 1.1/4.4             |       |               |
|                        |                     |       | <b>SIEMEN</b> |
| ebserve                | er Applikat         | ion   |               |
|                        |                     |       |               |
|                        |                     |       |               |
| s Data                 | 1                   |       | Start / Stop  |
| ank                    |                     |       | Start 8       |
| Dat                    | a Time              | Value | 3             |
| 1                      | 2012/03/21 11:20:32 | 170   | Stup          |
| 2                      | 2012/03/21 11:20:33 | 169   |               |
| 3                      | 2012/03/21 11:20:34 | 167   |               |
| 4                      | 2012/03/21 11:20:36 | 166   |               |
| 5                      | 2012/03/21 11:20:37 | 165   |               |
| 6                      | 2012/03/21 11:20:38 | 164   |               |
| 7                      | 2012/03/21 11:20:39 | 163   |               |
| 8                      | 2012/03/21 11:20:40 | 162   |               |
| 9                      | 2012/03/21 11.20.41 | 160   | (1)           |
| 10                     | 2012/03/21 11:20:43 | 159   |               |
| 11                     | 2012/03/21 11:20:44 | 158   |               |
| 12                     | 2012/03/21 11:20:45 | 157   |               |
| 13                     | 2012/03/21 11:20:46 | 156   |               |
| 14                     | 2012/03/21 11:20:47 | 155   |               |
| 15                     | 2012/03/21 11:20:48 | 153   |               |
| 16                     | 2012/03/21 11:20:50 | 152   |               |
| 17                     | 2012/03/21 11:20:51 | 151   |               |
| 18                     | 2012/03/21 11:20:52 | 150   |               |
|                        | 0040/02/04 44:00:52 | 149   |               |
| 19                     | 2012/03/21 11:20:53 | 1     |               |

The web page shows the ring buffer of the last 20 tank fill levels.

The page is automatically refreshed.

2.2 Description of the content of this application

#### "Data optimized" web page

Figure 2-6

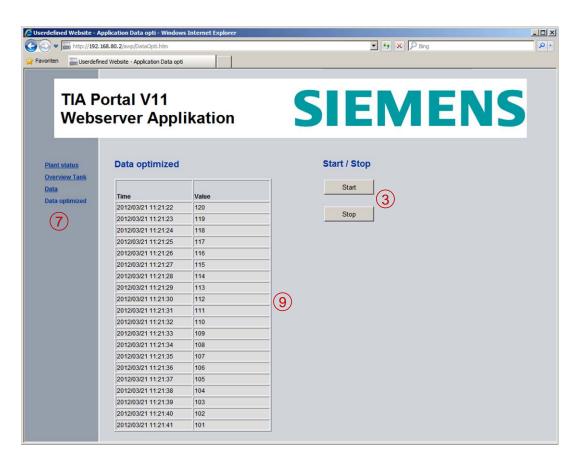

The web page is divided in a HTML file (main page) without variables and additionally an HTML file each for reading and an HTML file for writing control variables. The additional HTML files are embedded as frames (*iframe*) in the main page.

The web page shows the last 20 tank fill levels. The variables to be read are not transmitted individually to the web server but in 3 output strings. A JavaScript splits the output strings into individual variables and provides the main page with the outputs. Refreshing the frames is also taken on by JavaScript.

You can start the application via the "*Start*" button and end it with the "*Stop*" button. Since the buttons are configured in an independent frame, not all of the page will be updated when writing.

2.3 Hardware and software components used

## 2.3 Hardware and software components used

This application was created with the following components.

#### Hardware components

**Note** For this application, you require the current firmware version of the CPU. Depending on the CPU type, the following entries contain links to the corresponding downloads:

S7-1200: http://support.automation.siemens.com/WW/view/en/41886031/133100

| Component                              | Qty. | Order number       | Note                                                              |
|----------------------------------------|------|--------------------|-------------------------------------------------------------------|
| CPU 1214C<br>DC/DC/DC<br>Firmware V2.2 | 1    | 6ES7214-1AE30-0XB0 | Alternatively every<br>S7-1200 with firmware<br>V2.2 can be used. |
| PG/PC with Ethernet interface          | 1    | -                  | -                                                                 |
| IE FC TP STANDARD<br>CABLE             | 1    | 6XV1840-2AH10      | Connecting cable IE;<br>minimum order quantity<br>20m             |
| RJ45 plug-in<br>connector              | 2    | 6GK1901-1BB10-2AA0 | Can be tailored                                                   |

#### Table 2-3

•

#### 2.3 Hardware and software components used

#### Standard software components

#### Table 2-4

| Component                                                                  | Qty. | Order number       | Note                                             |
|----------------------------------------------------------------------------|------|--------------------|--------------------------------------------------|
| SIMATIC STEP 7 V11<br>SP2                                                  | 1    | 6ES7822-1AA01-0YC5 |                                                  |
| Software tool for<br>creating HTML files,<br>e.g. Frontpage,<br>Notepad++, | 1    | -                  |                                                  |
| Web browser, e. g.<br>Internet Explorer,<br>Mozilla Firefox <sup>1)</sup>  | 1    | -                  | Application optimized for Internet Explorer 8.0. |

<sup>1)</sup> The web server of the CPU S7-1200 supports the web browser:

- Internet Explorer 8.0 or higher
- Mozilla Firefox 3.0 or higher
- Opera 11.0 or higher

| Note | For the use of other browsers, adjustments may have to be made.                                                                                                    |  |  |  |
|------|----------------------------------------------------------------------------------------------------|--|--|--|
|      |                                                                                                    |  |  |  |
| Note | At the time of development of this application, it wasn't possible to write tags with Internet Explorer 9.0 to the CPU. This is neither a problem of the S7-1200's web server nor of the programmed application. |  |  |  |
|      | We recommend use of Internet Explorer 8.0 to amend the situation."                                                                                                    |  |  |  |

#### Sample files and projects

The following list includes all files and projects used in this example.

#### Table 2-5

| Component                                  | Note                                                                                                    |
|--------------------------------------------|----------------------------------------------------------------------------------------------------|
| Example_S7-1200_Webserver.zip              | The zip file contains the STEP 7<br>project with the related HTML<br>file.<br>The HTML file with the<br>associated files, are located in<br>the \html directory. |
| 58862931_S7-1200_Webserver_DOKU_V10_en.pdf | This document.                                                                                                    |

## 3 Basics for Creating Web Pages

#### General definitions

In the context of web design, the term web page is used for a document in the World Wide Web, which can be called from a web server with a web browser by specifying a Uniform Resource Locator (URL). In this context, it is also referred to an HTML page or an HTML document.

A user-defined web page is understood as a web page with an additional command syntax (AWP commands) which can be used to access a S7 CPU with PN interface.

## 3.1 General principles of web pages

If you already have basic knowledge of HTML, you may skip this chapter and continue reading at chapter 3.2 Principles of standard web pages.

#### 3.1.1 Principles of HTML

HTML stands for "Hypertext Markup Language" and is a text-based markup language for structuring headers, texts, lists, tables or images. Among other things, HTML does not use loops and variables and is therefore not a programming language.

#### Structure

An HTML document consists of three areas:

- Document type declaration (doctype) at the beginning of the file, stating the document type definition (DTD) used, e.g. HTML 4.01 Transitional.
- HTML head for information which is not to be displayed in the display area of the web browser.
- HTML body for information which is displayed in the web browser.

#### HTML elements (tags)

Elements are used to identify and structure different parts of a web page.

The HTML files contain "**HTML elements**" that are marked by tags (tag pairs). Almost all HTML elements are marked by an introductory and a concluding tag. The content in between is the "scope of application" of the corresponding element.

Example: Text paragraphs are marked by the tag. The end of a tag is represented by an introductory "</".

This is a text.

Tags are cascadable and can be nested.

#### 3 Basics for Creating Web Pages

#### 3.1 General principles of web pages

#### **Typical tags**

The following table gives an overview of the most important tags for structuring information, which are also used in this example application:

| Table | 3-1 |
|-------|-----|
|-------|-----|

| Representation     | Function                                            | Example                    |
|--------------------|-----------------------------------------------------|----------------------------|
|                    | Comment                                             | This is a comment!         |
| <a> </a>           | Link                                                |                            |
| <b> </b>           | Boldface                                            | <b>This text is bold</b> . |
| <body></body>      | Content is displayed in the web browser             |                            |
| <div> </div>       | Grouping of other elements                          |                            |
| <form> </form>     | Defines a form                                      |                            |
| <h1> </h1>         | Text heading                                        |                            |
| <head> </head>     | Head area of an HTML file                           |                            |
| <html> </html>     | Fundamental web page tag                            |                            |
| <iframe> </iframe> | Defines an embedded window                          |                            |
| <img/>             | Integration of an image                             |                            |
| <input/>           | Creates a form element                              |                            |
| <link/>            | Defines a logic relationship to other files         |                            |
| <meta/>            | Defines meta data                                   |                            |
|                    | Text paragraph                                      |                            |
| <script> </script> | Defines an area for scripts (e.g.<br>JavaScript)    |                            |
| <style> </style>   | Definition domain for stylesheet formatting         |                            |
|                    | Table<br>Creates a table in combination with<br>and |                            |
|                    | Table column                                        |                            |
|                    | Table head                                          |                            |
|                    | Table row                                           |                            |

#### 3.1.2 Using forms

Forms are used for being able to perform interactions with the user in HTML. For example, the user can fill in input fields in a form and then send the form by clicking a button. The content of the form is thus sent to the web server. With the "POST" method, the content of the form is transferred from the web browser to the web server with a special POST request.

#### 3.1.3 Basics on Cascading Style Sheets (CSS)

CCS is a formatting language for HTML elements. With the help of style sheets, for example, font, font size, colors, border, height, width etc. are specified for HTML elements.

You can define central formats for all, e.g. first order headings, table cells, etc.

CSS formats have the following structure: Selector {Property: value}

A selector may contain several declarations (property: value).

#### **Typical CSS properties**

The following table gives an overview of the most important properties for formatting HTML elements which are also used in this example application:

#### Table 3-2

| CSS property                   | Function                                                                                                    | Examples for values                          |
|--------------------------------|----------------------------------------------------------------------------------------------------|----------------------------------------------|
| position                       | Position type                                                                                                  | static, relative,<br>absolute, fixed         |
| top<br>left<br>bottom<br>right | Start position from top<br>Start position from left<br>Start position from bottom<br>Start position from right | 10px, 2%                                     |
| width<br>height                | Width<br>Height                                                                                                | 100px, 20%                                   |
| direction                      | Direction                                                                                                    | ltr, rtl                                     |
| z-index                        | Layer position for overlapping                                                                                 | 1, 2                                         |
| font-family                    | Font                                                                                                    | Arial, Helvetica                             |
| font-style                     | Font style                                                                                                    | italic, oblique, normal                      |
| font-size                      | Font size                                                                                                    | 20px,100%, small,<br>medium, large           |
| font-weight                    | Font weight                                                                                                    | bold, normal, bolder,<br>lighter, 100 to 900 |
| text-decoration                | Text decoration                                                                                                | underline, blink, none                       |
| text-transform                 | Text transformation                                                                                            | uppercase, lowercase                         |

#### 3 Basics for Creating Web Pages

#### 3.1 General principles of web pages

| colorText colorrgb (51,102,170), #FFFFFFvertical-align:Vertical alignmenttop, middle, bottomtext-alignHorizontal alignmentleft, center, right,<br>justifymarginMargin/Distance general10px, 5%margin-topMargin/distance topnargin/distance lopmargin-leftMargin/distance lottom10px, 5%padding-topPadding general10px, 5%padding-topPadding topPadding toppadding-topPadding lottom2px solid whiteborder[-top, -right, -Border general2px, 1%, thin, medium,<br>thickborder[-top, -right, -Border color#FFFF00, whiteborder[-top, -right, -Border color#FFFF00, whiteborder[-top, -right, -Border color#FFFF00, whiteborder[-top, -right, -Border colorsolid, dashed, doubleborder[-top, -right, -Border topsolid, dashed, doubleborder[-top, -right, -Border colorsolid, dashed, doubleborder[-top, -right, -Border toprgb (51, 102, 170), #FFFFFFbottom, -left]Border toprgb (51, 102, 170), #FFFFFFbackgroundBackground color and imageImage.png no-repeatbackground-imageBackground imageImage.pngbackground-imageBackground imageImage.pngbackground-imageBackground position10px 10px 10px 10px 10px 10px 10px 10px                                                                                                    | CSS property                                                                                                    | Function                                                                                                    | Examples for values                                                                                                    |
|----------------------------------------------------------------------------------------------------|----------------------------------------------------------------------------------------------------|----------------------------------------------------------------------------------------------------|----------------------------------------------------------------------------------------------------|
| text-alignHorizontal alignmentleft, center, right,<br>justifymargin<br>margin-top<br>margin-ipdt<br>margin-bottom<br>margin-leftMargin/Distance general<br>Margin/distance top<br>Margin/distance top<br>Margin/distance left10px, 5%padding<br>padding-top<br>padding-leftPadding general<br>Padding top<br>Padding top<br>Padding-bottom<br>Padding left10px, 5%border[-top, -right, -<br>bottom, -left]Border general<br>Border thickness2px solid whiteborder[-top, -right, -<br>bottom, -left]Border thickness<br>Border top2px, 1%, thin, medium,<br>thickborder[-top, -right, -<br>bottom, -left]Border type2px solid whiteborder[-top, -right, -<br>bottom, -left]Border type2px solid whiteborder[-top, -right, -<br>bottom, -left]Border thickness<br>Border tolor2px, 1%, thin, medium,<br>thickborder[-top, -right, -<br>bottom, -left]Border tolor#FFFF00, whiteborder[-top, -right, -<br>bottom, -left]Border tolorImage.pngbackground<br>background-colorBackground color and image<br>Background-colorImage.png<br>repeat, no-repeat,<br>repeat, no-repeat,<br>repeat-x, repeat-ybackground-attachment<br>background-attachmentWater mark effect<br>Background position10px, 10px, top, bottom,<br>center, left, rightlist-style-typeList style typenone, square, circle,<br>disc | color                                                                                                    | Text color                                                                                                    | rgb(51,102,170), #FFFFFF                                                                                                    |
| margin<br>margin-top<br>margin-top<br>margin-ightMargin/Distance general<br>Margin/distance top<br>Margin/distance top<br>Margin/distance top<br>Margin/distance bottom<br>margin-left10px, 5%padding<br>padding-top<br>padding-top<br>padding-topPadding top<br>Padding top<br>Padding top<br>Padding left10px, 5%border[-top, -right, -<br>bottom, -left]Border general<br>Border color2px solid whiteborder[-top, -right, -<br>bottom, -left]Border color2px solid whiteborder[-top, -right, -<br>bottom, -left]Border tolor#FFFF00, whiteborder[-top, -right, -<br>bottom, -left]Border tolor#FFFF00, whiteborder[-top, -right, -<br>bottom, -left]Border color#FFFF00, whiteborder[-top, -right, -<br>bottom, -left]Border typenone, hidden, dotted,<br>solid, dashed, doubleborder-collapseBorder modelseparate, collapsebackgroundBackground colorImage.png no-repeat<br>repeat, no-repeat,<br>repeat, no-repeat,<br>repeat-x, repeat-ybackground-attachmentWater mark effect<br>Background-positionsocial, fixed<br>lopx, top, bottom,<br>center, left, rightlist-style-typeList style typenone, square, circle,<br>disc                                                                                                    | vertical-align:                                                                                                    | Vertical alignment                                                                                                    | top, middle, bottom                                                                                                    |
| margin-top<br>margin-rightMargin/distance top<br>Margin/distance right<br>Margin/distance bottom<br>Margin/distance bottom<br>Margin/distance leftpadding<br>padding-top<br>padding-right<br>padding-bottomPadding general<br>Padding top<br>Padding top<br>Padding top<br>Padding left10px, 5%border[-top, -right, -<br>bottom, -left]Border general<br>Padder color2px solid whiteborder[-top, -right, -<br>bottom, -left]Border thickness<br>Border color2px, 1%, thin, medium,<br>thickborder[-top, -right, -<br>bottom, -left]Border color#FFFF00, whiteborder[-top, -right, -<br>bottom, -left]Border color#fFFF00, whiteborder[-top, -right, -<br>bottom, -left]Border colormone, hidden, dotted,<br>solid, dashed, doubleborder[-top, -right, -<br>bottom, -left]Border modelseparate, collapsebackground<br>border-collapseBackground color and image<br>Background colorImage.png<br>repeat, no-repeat,<br>repeat, repeat-ybackground-image<br>background-repeatBackground image<br>Background positionImage.png<br>repeat, no, repeat,<br>repeat-x, repeat-ybackground-attachment<br>background-positionWater mark effect<br>Background positionIopx 10px, top, bottom,<br>center, left, rightlist-style-typeList style typenone, square, circle,<br>disc                              | text-align                                                                                                    | Horizontal alignment                                                                                                    |                                                                                                    |
| padding-top<br>padding-rightPadding top<br>Padding rightpadding-right<br>padding-bottom<br>padding-leftPadding bottom<br>Padding leftborder[-top, -right, -<br>bottom, -left]Border general2px solid whiteborder[-top, -right, -<br>bottom, -left]Border thickness2px, 1%, thin, medium,<br>thickborder[-top, -right, -<br>bottom, -left]Border color#FFFF00, whiteborder[-top, -right, -<br>bottom, -left]Border typenone, hidden, dotted,<br>solid, dashed, doubleborder[-top, -right, -<br>bottom, -left]Border modelseparate, collapsebackgroundBackground color and image<br>Background-colorImage.png no-repeat<br>repeat, no-repeat,<br>repeat, no-repeat,<br>repeat-x, repeat-ybackground-attachment<br>background-attachmentWater mark effect<br>Background positionImage.png<br>topx, top, bottom,<br>center, left, rightlist-style-typeList style typenone, square, circle,<br>disc                                                                                                    | margin-top<br>margin-right<br>margin-bottom                                                                             | Margin/distance top<br>Margin/distance right<br>Margin/distance bottom                                                              | 10px, 5%                                                                                                    |
| bottom, -left]Border thickness2px, 1%, thin, medium,<br>thickborder[-top, -right, -<br>bottom, -left]Border color#FFFF00, whiteborder[-top, -right, -<br>bottom, -left]Border typenone, hidden, dotted,<br>solid, dashed, doubleborder-collapseBorder modelseparate, collapsebackground<br>background-colorBackground color and image<br>Background-imageImage.png no-repeat<br>rgb(51,102,170), #FFFFFFbackground-image<br>background-attachmentRepetition effect<br>Background positionrepeat, no-repeat,<br>repeat-x, repeat-y<br>scroll, fixedbackground-ettachmentWater mark effect<br>Background position10px 10px, top, bottom,<br>                                                                                                    | padding-top<br>padding-right<br>padding-bottom                                                                          | Padding top<br>Padding right<br>Padding bottom                                                                                      | 10px, 5%                                                                                                    |
| border[-top, -right, -<br>bottom, -left]Border color#FFFF00, whiteborder[-top, -right, -<br>bottom, -left]Border typenone, hidden, dotted,<br>solid, dashed, doubleborder-collapseBorder modelseparate, collapsebackground<br>background-colorBackground color and image<br>Background imageImage.png no-repeat<br>rgb(51,102,170), #FFFFFFbackground-repeatBackground image<br>Repetition effectImage.png<br>repeat, no-repeat,<br>repeat-x, repeat-y<br>scroll, fixedbackground-attachment<br>background-positionWater mark effect<br>Background positionscroll, fixed<br>                                                                                                    | bottom, -left]<br>border[-top, -right, -                                                                                |                                                                                                    | 2px, 1%, thin, medium,                                                                                                    |
| border[-top, -right, -<br>bottom, -left]Border typenone, hidden, dotted,<br>solid, dashed, doubleborder-collapseBorder modelseparate, collapsebackgroundBackground color and imageImage.png no-repeatbackground-colorBackground colorrgb(51,102,170), #FFFFFFbackground-imageBackground imageImage.pngbackground-repeatRepetition effectrepeat, no-repeat,<br>repeat-x, repeat-ybackground-attachmentWater mark effectscroll, fixedbackground-positionBackground position10px 10px, top, bottom,<br>                                                                                                    | border[-top, -right, -                                                                                                  | Border color                                                                                                    |                                                                                                    |
| background-colorBackground colorrgb(51,102,170), #FFFFFFbackground-imageBackground imageImage.pngbackground-repeatRepetition effectrepeat, no-repeat,<br>repeat-x, repeat-ybackground-attachmentWater mark effectscroll, fixedbackground-positionBackground position10px 10px, top, bottom,<br>center, left, rightlist-style-typeList style typenone, square, circle,<br>disc                                                                                                    | bottom, -left]                                                                                                    |                                                                                                    | solid, dashed, double                                                                                                    |
|                                                                                                    | background<br>background-color<br>background-image<br>background-repeat<br>background-attachment<br>background-position | Background color and image<br>Background color<br>Background image<br>Repetition effect<br>Water mark effect<br>Background position | <pre>rgb(51,102,170), #FFFFFF<br/>Image.png<br/>repeat, no-repeat,<br/>repeat-x, repeat-y<br/>scroll, fixed<br/>10px 10px, top, bottom,<br/>center, left, right<br/>none, square, circle,</pre> |
|                                                                                                    | empty-cells                                                                                                    | Display of empty cells                                                                                                    | show, hide                                                                                                    |

#### Integration of Cascading Style Sheets (CSS) in HTML

There are several ways to integrate style sheets into an HTML file:

- within an HTML element
- between the <script> and </script> tags
- in an external CSS file

Style sheets are defined in a separate CSS file if you want to use uniform formats in several HTML files. This CSS file is simply integrated in the HTML file. The syntax is as follows:

<link rel="stylesheet" type="text/css" href="<Formats>.css">

The defined style sheets are addressed with the id and class attributes of the HTML tags. CSS provides extensive formatting options and the overview in HTML file is maintained.

#### 3.1.4 Principles of JavaScript

JavaScript is an own programming language and was created for the purpose of optimizing HTML pages. JavaScript is a client-side programming language, which means that the JavaScript programs are executed in the web browser and interpreted by the web browser during runtime.

JavaScript is supposed to supplement HTML, not to replace it.

JavaScript is fundamentally different from the programming language Java. The similarity of the name is due to the intention to make a connection to the then very popular programming language for marketing reasons.

With JavaScript, you can, among other things, expand the HTML page by the following functions:

- Processing of keyboard entries
- Dynamic modification of the web page

#### Integration of JavaScript in HTML

There are several ways to integrate JavaScript commands in an HTML file:

- between the <script> and </script> tags
- for references
- as parameter of an HTML tag
- in an external JS file

It is very useful to note down JavaScript code in separate files, if you want to use the same JavaScript functions in several HTML files. As a result, you only need to enter the code once and you can reference it in several HTML files.

The syntax is as follows:

```
<script src="<Script>.js" type="text/javascript"> </script>
```

#### 3.1.5 Automatic refreshing of the web page

#### Duration of loading speed of page

The refresh time of a web page depends on the contents of the page. The statistic parts and the dynamic parts (variables) have to be updated.

#### Time of variable transmission

The internal transmission time between CPU and the build-in web server depends on the number of the variables to be transferred. The size of the variables is virtually irrelevant. The transmission rate can be increased by a higher communication load at the expense of the program cycle time.

You can find an overview of the transmission time in the table below, depending on the number of variables and the configured communication load:

| Table | 3-3 |
|-------|-----|
|-------|-----|

| Number of variables | Communication load [%] | Refresh time<br>[s] |
|---------------------|------------------------|---------------------|
| 10                  | 20                     | 2.4                 |
| 10                  | 40                     | 2.1                 |
| 20                  | 20                     | 3.3                 |
| 20                  | 40                     | 2.8                 |
| 40                  | 20                     | 5.9                 |
| 40                  | 40                     | 4.8                 |

Note

Delete variables from your HTML pages that are not used in order to increase the transmission rate. Commenting out variables is not sufficient.

#### Options

The setting for automatic refreshing, is only valid for standard web pages and not for user-defined web pages.

In principle, HTML is static and does not respond to modifications of the content. Therefore, if values change in the S7 program, it is useful to have the changed values displayed in the web browser.

There are several ways to refresh the display of the web page:

- Manual refreshing with "F5" button
- Automatic refreshing with a meta date in the head of the HTML file
- Automatic refreshing with JavaScript in the body of the HTML file

For the writing of variables in the CPU, a separate HTML page without automatic refresh function should be created. This prevents that entries that are not yet completed, are overwritten when the page is automatically refreshed.

#### Manual refreshing

With the "F5" function key (Internet Explorer: "View > Refresh"), the display in the web browser is refreshed manually.

#### **Refreshing with HTML**

With the following code line in the head of the HTML file, the display in the web browser is refreshed cyclically:

```
<meta http-equiv="refresh" content="10; URL=Example.htm">
```

The refresh cycle is entered in seconds. With "content="10;", the refresh cycle is 10 seconds. The actual refresh cycle depends on the amount of data of the page.

Enter the web page to be refreshed via "URL= ". In the application example, they are the "Overview.htm" and "Data.htm" files.

#### **Refreshing with JavaScript**

In the body of the HTML file, the following JavaScript refreshes the display in the web browser every 10 seconds:

```
<script type="text/javascript">
setInterval("document.location.reload()",1000);
</script>
```

3.2 Principles of standard web pages

## 3.2 Principles of standard web pages

#### **Requirements**

The web server has to be enabled in the properties of the PLC.

If you require safe access to the standard web pages, enable the "Permit access only with HTTPS" checkbox.

Automatic refreshing of the standard web pages is enabled. The refresh interval is preset to 10 s and cannot be changed.

#### Access via HTTP or HTTPS

With the URL "http://ww.xx.yy.zz" or "https://ww.xx.yy.zz" you get access to the standard web pages. "ww.xx.yy.zz" corresponds to the IP address of the S7-1200 CPU.

HTTPS is used for the encryption and authentication of the communication between browser and web server. When the "Permit access only with HTTPS" checkbox is enabled, calling the web pages of S7 1200 CPU is only possible via HTTPS.

#### Login

You do not have to login to be able to access the web pages. To execute certain actions, such as, changing the operating state of the CPU or for write access, the user has to be logged on as "admin". The input fields for login can be found in the top left corner of each standard web page.

| Name     |              |
|----------|--------------|
| Passwort |              |
|          | <u>Login</u> |

If you login as "admin" user, you have to enter the user name and the password there.

Name: admin.

Password: no or configured CPU password (for password-protected CPU).

The configuration of the password is described in chapter 5.6. Setting CPU password.

3.2 Principles of standard web pages

#### Standard web pages of the SIMATIC S7-1200

The web server of the S7-1200 already offers plenty of information regarding the respective CPU via integrated standard web pages. These standard web pages are listed individually in the table:

#### Table 3-4

| Designation           | Content                                                                                                    |
|-----------------------|----------------------------------------------------------------------------------------------------|
| intro                 | Introductory page for the standard web pages                                                                                                    |
| Start Page            | The start page provides an overview of general information of the CPU, the CPU name, the CPU type and basic information on the current operating state.                       |
| Identification        | Display of the static identification information, such as serial, order and version number                                                                                    |
| Diagnostic Buffer     | Display of the diagnostic buffer contents with the latest entries first.                                                                                                    |
| Module<br>Information | Display whether the components of a station are in order, whether, for example, maintenance requests are pending or components are not available.                             |
| Communication         | Display of the communication connections for open communication (OUC), display of resources as well as address parameters.                                                    |
| Variable Status       | Display of the status of operands of the user program for watching and changing the values.                                                                                   |
| Data Logs             | Data archive in CSV format for transfer to the hard disk of the PGs.<br>The data archives are created with data log instructions in the user<br>program and filled with data. |
| User Pages            | The user web pages provide a list of web pages with customer-<br>specific web applications.                                                                                   |

#### 3.3 Principles of user-defined web pages

## 3.3 Principles of user-defined web pages

The following chapters provide basic knowledge of user-defined web pages in relation to the application.

Context-related information can be found in the online help of SIMATIC STEP 7 V11 SP2 and to the "WWW" (SFC 99) instruction.

#### Advantages

The creation of a user-defined web page is advantageous if no permanent HMI system is required, but diagnostic information and visualizations are occasionally needed. Since standard web technologies are used, no additional visualization hardware and software is required.

A solution with AWP is reasonable for **simple applications** and the web page can be designed individually according to your requirements.

#### 3.3.1 Creating user-defined web pages

Figure 3-1

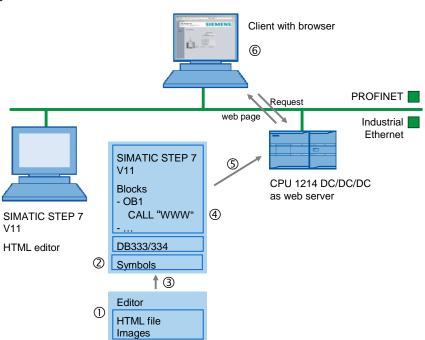

#### 3.3 Principles of user-defined web pages

#### Procedure

| No. | Instructions                                                                                                    |
|-----|----------------------------------------------------------------------------------------------------|
| 1.  | Create the HTML file for the CPU with an HTML editor. The entire web application consists of individual source files, for example, *.html, *.png, *.js, *.css, etc To be able to access CPU variables, a corresponding command syntax (AWP commands) is provided.                                                                                                    |
| 2.  | Assign a symbolic name in STEP 7 to variables which you want to use on the web page.                                                                                                    |
| 3.  | Generate data blocks (Web Control DB and fragment DBs) with STEP 7 from the source files. The DB numbers can be freely configured (default: DB 333 and from DB334). The DBs are stored under "Program blocks > System blocks > Web server" in the Project tree. These data blocks consist of a control data block that controls the display of the web pages and one or several data block fragments with the compiled web pages. |
| 4.  | With STEP 7, you create an S7 program. For the synchronization between user program and web server but also for the initialization you have to call the WWW (SFC 99) instruction in the user program.                                                                                                    |
| 5.  | Transfer all blocks to the CPU with STEP 7.                                                                                                    |
| 6.  | Open a web browser and enter the URL "http://ww.xx.yy.zz" or<br>"https://ww.xx.yy.zz". "ww.xx.yy.zz" corresponds to the IP address of the S7-1200<br>CPU.<br>The web browser requests the web page of the CPU via the http protocol; the<br>CPU provides the web page as web server.                                                                                                    |

Access to the web server of the CPU is possible independently of the configuration computer; every output device with an integrated web browser and access to the PN interface of the CPU can display the web page.

To be able to get write access to the web page, you have to be logged on.

#### 3.3 Principles of user-defined web pages

#### Blocks required for user-defined web pages 3.3.2

#### **WWW (SFC99)**

With the help of the "WWW" (SFC99) instruction, the CPU interprets the data blocks and can use them as user-defined web pages.

#### Web control DB and fragment DBs

The basis of the web page designed by you is an HTML file (or several connected HTML files with images):

To enable the CPU to interpret the HTML file, it is stored in data blocks together with other required files. Use STEP 7 for this purpose:

The Web Control DB (default: DB333) contains the following:

- Status and control variables of the web page
- Communication status (e.g. whether a request from the web browser to the web server is pending)
- Error information

Additionally to the Web Control DB there are also fragment DBs starting by default with DB334. These DBs contain the coded web pages and media data (e.g. images).

All Web Control DBs are located in the "Program blocks > System blocks > Web server" folder.

The size of the user-defined web pages therefore also determines the size of the user program. The size of the user program, the data and the configuration is limited by the available load memory and the main memory of the CPU.

If you need to reduce the space for your user-defined web pages, remove some Note of the inserted images, where applicable.

#### Typical use of variables

In the table below you can find an overview for the use of variables:

| Table | 3-6 |
|-------|-----|
|-------|-----|

| Representation                                                                       | Function                                                                                       | Example                                                  | Informatio<br>n |
|--------------------------------------------------------------------------------------|------------------------------------------------------------------------------------------------|----------------------------------------------------------|-----------------|
| :=" <name>"</name>                                                                   | Display CPU variable                                                                           | :="TankLevelMinimum"<br>:                                | Chap. 3.4       |
| <br AWP_In_Variable<br>Name ='" <name>"'<br/>&gt;</name>                             | Configuration to be able to<br>write a variable on the CPU<br>with a separate "POST"<br>method | AWP_In_Variable<br Name='"OpenValve"' -<br>->            | Chap. 3.5       |
| AWP_Enum_Ref<br Name='" <name>"'<br/>Enum="<variable>" -<br/>-&gt;</variable></name> | Assignment of<br>enumerations (texts) to the<br>value of a variable                            | AWP_Enum_Ref<br Name='"Alarm"'<br>Enum="AlarmValue"<br>> | Chap. 3.6       |

3.4 Displaying variables from the CPU on the web page

## 3.4 Displaying variables from the CPU on the web page

#### 3.4.1 Interaction between web browser and CPU

Figure 3-2

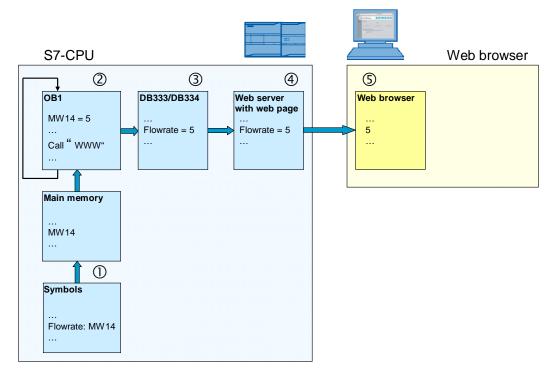

#### Table 3-7

| No. | Description                                                                                                    |
|-----|----------------------------------------------------------------------------------------------------|
| 1.  | Variables which are displayed or written on the web page must have a symbolic name. A variable in a DB, for example, is accessed with "DB_name".Variablen_name.                         |
| 2.  | In the S7 program, the "WWW" (SFC99) instruction is called.                                                                                                    |
| 3.  | By calling the "WWW" (SFC99) instruction, the Web Control DB (default: DB333) is initialized.                                                                                           |
| 4.  | The web server of the CPU converts the data with the help of the information in the Web Control DB (default: DB333) to a format (= web page) which can be interpreted by a web browser. |
|     | The web page of the CPU is called in a web browser via the IP address of the CPU.                                                                                                    |
| 5.  | With each request from the web browser, the web page is refreshed (manually or                                                                                                    |
|     | automatically). Information on the refreshing of a web page can be found in chapter 3.1.5<br>Automatic refreshing of the web page.                                                      |
|     | A request to the web server can also be created with the "Post" method when writing a variable to the CPU. After having "sent" the web page, the entire web page is refreshed.          |

#### 3.4 Displaying variables from the CPU on the web page

#### 3.4.2 Requirements

To be able to display variables of the CPU on the web page, the following *prerequisites* apply:

#### Table 3-8

| S7 program                                                                                                    | HTML file                                                                       |
|----------------------------------------------------------------------------------------------------|---------------------------------------------------------------------------------|
| • Each variable must be assigned a symbolic name. The variable can only be displayed on the web page via symbolic names.    | • It is not necessary to declare variables via an AWP command in the HTML file. |
| The "WWW" (SFC99) instruction must be<br>called (if variables are pre-processed in the<br>S7 program, cyclic call)          |                                                                                 |
| • For variables the standard data types ("DTL" is not displayed), self-created PLC data types and structures are permitted. |                                                                                 |

#### 3.4.3 Procedure

#### S7 program:

In the S-7 program no programming is required.

#### HTML file:

A variable can be displayed at any position on the HTML page. The syntax is as follows:

```
:="<Variable>":
```

Example of the "TankLevelMaximum" variable:

:="TankLevelMaximum":

The display of the variable is performed independent of the data type. Refreshing the variable is described in chapter 3.1.5 Automatic refreshing of the web page.

3.5 Writing variables on the CPU with the help of the web page

## 3.5 Writing variables on the CPU with the help of the web page

#### 3.5.1 Interaction between web browser and CPU

Figure 3-3

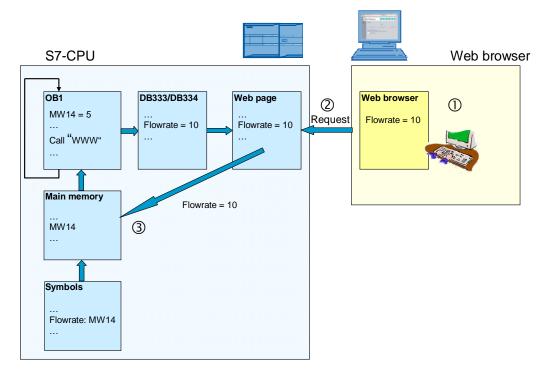

#### Table 3-9

| No. | Description                                                                                                    |
|-----|----------------------------------------------------------------------------------------------------|
| 1   | Via the web page, the user changes the "Flowrate" variable to the value "10".                                                          |
| 2   | The web browser reports a request ("POST" method).                                                                                     |
| 3   | The S7 program accepts the changed "Flowrate" variable, the display in the web browser is refreshed, and the new values are displayed. |

#### 3.5 Writing variables on the CPU with the help of the web page

#### 3.5.2 Requirements

To be able to write variables on the CPU via the web page, the following prerequisites apply:

#### Table 3-10

|   | S7 program                                                                                                    |   | HTML file                                                                                |
|---|----------------------------------------------------------------------------------------------------|---|------------------------------------------------------------------------------------------|
| • | Each variable must be assigned a symbolic name. A variable can only be addressed via symbolic names.                | • | Variables must be declared via the AWP<br>command AWP_In_Variable<br > in the HTML file. |
| • | The "WWW" (SFC99) instruction has to be called cyclically.                                                          | • | The variables must be transferred to the CPU (e.g. POST method in the HTML file).        |
| • | For variables the standard data types (apart from "DTL"), self-created PLC data types and structures are permitted. |   |                                                                                          |

#### 3.5.3 Procedure

#### S7 program:

The "WWW" (SFC99) instruction has to be called cyclically.

#### HTML file:

The AWP command via which variables can be written in the CPU is as follows:

<!-- AWP\_In\_Variable Name='"Variable"' -->

Example of how to write the "Flowrate" variable:

<!-- AWP\_In\_Variable Name='"Flowrate"' -->

The AWP command typically stands at the beginning of the HTML file.

#### 3.5 Writing variables on the CPU with the help of the web page

#### Transferring the variables from the web browser

When calling the form, the POST method is selected for transferring the data from the web browser to the web server. The form consists of two units:

- A field for entering the value: The field is named via a variable and designates the variable from the AWP command, e.g.
   <!-- AWP In Variable Name='"Flowrate"' -->.
  - <!-- AwP\_In\_variable Name='"Flowrate"' -->
- A button with which the entry of the value is confirmed.

Via "submit", the form data is transferred.

#### Example:

Appearance on the web page:

#### Code:

```
<form method="post" action="" onsubmit="return check();">
    <input type="text" name='"Flowrate"' size="2">
    <input type="submit" value="Set a new Flowrate">
    </form>
```

3.6 Linking variables with texts in the HTML file

## 3.6 Linking variables with texts in the HTML file

Occasionally, it makes sense on a web page to output messages directly as a text and not as a variable. For this purpose, STEP 7 provides enumerations. With an enumeration, you can link values with concrete texts. These texts can be created in one or several languages. Our application contains single-language text messages.

The following graphic illustrates the interaction between web browser and CPU:

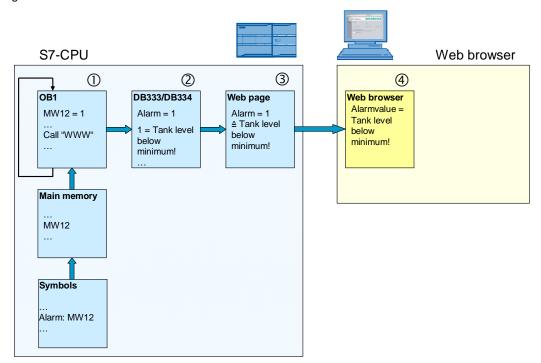

Figure 3-4

#### Table 3-11

| No. | Description                                                                                                    |  |  |
|-----|----------------------------------------------------------------------------------------------------|--|--|
| 1.  | The S7 program calls the "WWW" (SFC99) instruction and sets the value of MW12 ("Alarm") to "1".                  |  |  |
| 2.  | Due to the cyclic calling of the "WWW" (SFC99) instruction, the "Alarm" variable in DB333/334 is also refreshed. |  |  |
| 3.  | The web server links the "Alarm" value with the related text.                                                    |  |  |
| 4.  | In the web browser, the related text is output instead of the "Alarm" value.                                     |  |  |

Copyright © Siemens AG 2012 All rights reserved

#### 3.6 Linking variables with texts in the HTML file

### 3.6.1 Requirements

To output indications as text, the following prerequisites apply:

Table 3-12

| S7 program                                                                                                    | HTML file                                                                                                    |
|----------------------------------------------------------------------------------------------------|----------------------------------------------------------------------------------------------------|
| • Each variable must be assigned a symbolic name. A variable can only be addressed via symbolic names.             | <ul> <li>It is not necessary to declare variables via an<br/>AWP command in the HTML file, because<br/>they are only read but not written.</li> </ul> |
| The "WWW" (SFC99) instruction must be<br>called (if variables are pre-processed in the<br>S7 program, cyclic call) | <ul> <li>All language-dependent files incl. the HTML<br/>file must be stored in the same directory.</li> </ul>                                        |
| <ul> <li>For variables, all numerical data types are<br/>approved.</li> </ul>                                      |                                                                                                    |

#### 3.6.2 Procedure

#### **Creating ENUM TYPE**

The AWP command, via which ENUM types are defined, is:

```
<!-- AWP_Enum_Def Name= ="<Name Enum type>"
Values='0:"<Text 1>", 1:"<Text 2>", ... , x:"<Text x>"' -->
```

#### Example for the "AlarmValue" ENUM type:

```
<!-- AWP_Enum_Def Name="AlarmValue" Values='0:"Tank empty!",
1:"Tank level below minimum!", 2:"Tank level between minimum
and midth!", 3:"Tank level between midth and maximum!",
4:"Tank level over maximum!", 5:"Tank level overflow!"' -->
```

Typically the AWP command is at the beginning of the HTML file or in a separate HTML file.

#### Assigning ENUM TYPE

The syntax for the displaying of texts instead of the value is as follows, e.g. for the "Alarm" variable:

```
<!-- AWP_Enum_Ref Name='"Alarm"' Enum="AlarmValue" --> :="Alarm":
```

### 3.7 Creating time-optimized HTML pages (optional)

# 3.7 Creating time-optimized HTML pages (optional)

Creating time-optimized HTML pages is not described in the manuals of the S7-1200. The concept is displayed in the figure below.

#### Figure 3-5 Reading/writing variable

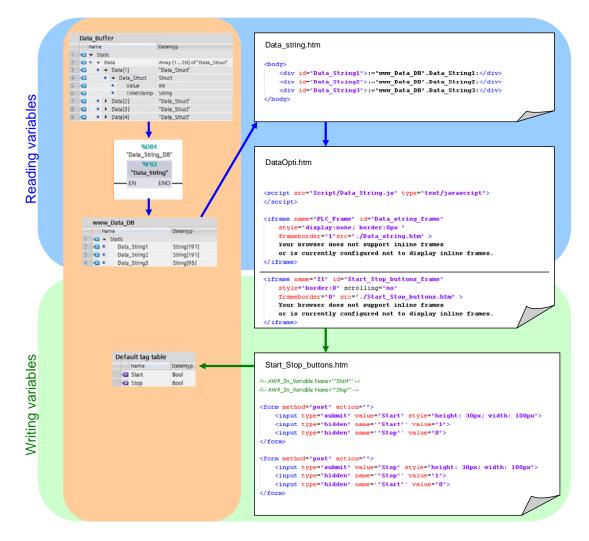

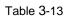

| No. | Description                                                                                                    |
|-----|----------------------------------------------------------------------------------------------------|
| 1.  | There is a user-defined HTML page (below called main page) to be displayed. In this application this is the "DataOpti.htm" HTML page. It is not refreshed. Therefore your code does not contain the respective instructions within the meta data.                                                                                  |
| 2.  | The main page does <u>not</u> contain variables and therefore <u>no</u> direct access to the control variables. All control variables to be read or to be written are packed in additional HTML files (here "Data_string.htm" and "Start_Stop_buttons.htm"), which on their part are embedded as frames (iframe) in the main page. |

#### 3.7 Creating time-optimized HTML pages (optional)

| No. | Description                                                                                                    |
|-----|----------------------------------------------------------------------------------------------------|
|     | Therefore there is no need from the side of the user to refresh the main page periodically and there is also no system-related page refreshing. Only the individual frames are refreshed.                                                                                                    |
| 3.  | Another important step is minimizing the number of control variables to be read.<br>In the user program of the controller (here FB "Data_String") the individual<br>control variables are separated by commas, written into an output string that is<br>then transferred as a single variable to the web server which as a result achieves<br>an enormous time saving. The string is inserted as output variable (see chapter<br>3.4 Displaying variables from the CPU on the web page) in a separate HTML file<br>(here "Data_string.htm"), which appears as an embedded frame (iframe, see<br>table point 2) in the main page. Here, this string is only provided for further<br>processing by a JavaScript (here "Data_String.js"). The display:none CSS<br>property, noted for the frame, prevents its display on the main page. |
| 4.  | For input variables (see chapter 3.5 Writing variables on the CPU with the help of the web page) forms (form) are inserted in separate HTML files (here "Start_Stop_buttons.htm"). The HTML files are embedded as frames (iframe, see table point 2) in the main page. Several forms can be written in a HTML file.                                                                                                    |
| 5.  | <ul> <li>The main page provides a reference to a JavaScript file (here "Data_String.js"), that performs the following tasks cyclically (in the following example every 500ms):</li> <li>Splitting the output strings (see table point 3) into individual variables with the split (", ") method which are subsequently stored in an ss_values output array.</li> <li>Providing the output elements (here table cells) of the main page with the control variables, which are provided as elements of the ss_values output array. Accessing the output elements is performed with the getElementById method.</li> <li>Refreshing the frames (see table point 3) that contain the output string with the reload () method.</li> </ul>                                                                                                  |

#### Figure 3-6 Extract from "Data\_String.js" JavaScript

```
setTimeout("init_plc()",1500);
function init_plc()
{
    setInterval("plc_update()",500);
}
function plc_update()
{
    var iframe = document.getElementById('Data_string_frame');
    if (iframe.readyState == 'complete')
    {
        var Data_string1 = window.frames['Data_string_frame'].document.getElementById('Data_String1').innerHTML;
        var ss_values = Data_string1.split(",");
        document.getElementById('Table1').rows[1].cells[0].innerHTML = ss_values[0];
        document.getElementById('Table1').rows[1].cells[1].innerHTML = ss_values[1];
        ...
        parent.frames['Data_string_frame'].window.location.reload();
    }
}
```

# 4 **Functional Mechanisms of this Application**

# 4.1 Functional principle of the S7 program

The S7 program of this application only serves for representing individual functional principles of STEP 7 by way of example.

The call structure in the S7 program looks as follows:

#### Figure 4-1

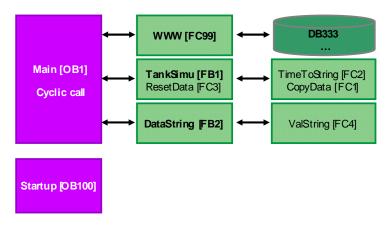

The following symbols and variables are used in the "Data\_Buffer" data block:

| D                 | CIDO | DC] + PLC tags +  | Default tag 1 | table [32] |          |  |
|-------------------|------|-------------------|---------------|------------|----------|--|
|                   |      | Tags 🗉 User con   | istants 🖉 🐙   | System co  | nsta nts |  |
| <b>#</b>          |      | 🖻 😤 🕱             |               |            | -        |  |
| Default tag table |      |                   |               |            |          |  |
|                   |      | Name              | Data type     | Address 🔺  | Ketain   |  |
| 1                 |      | TankLevelLack     | Int           | %MW0       |          |  |
| 2                 |      | TankLevelMinimum  | Int           | %MW2       |          |  |
| 3                 | -    | TankLevelMidth    | Int           | %MW4       |          |  |
| 4                 | -    | TankLevelMaximum  | Int           | %MW6       |          |  |
| 5                 | -00  | TankLevelOverflow | Int           | %MW8       |          |  |
| 6                 |      | TankLevel         | Int           | %MW10      |          |  |
| 7                 |      | Alarm             | Int           | %MW12      |          |  |
| 8                 |      | Flowrate          | Int           | %MW14      |          |  |
| 9                 |      | StatusValveCPU    | Bool          | %M16.0     |          |  |
| 10                | -    | CloseValve        | Bool          | %M16.1     |          |  |
| 11                |      | OpenValve         | Bool          | %M16.2     |          |  |
| 12                |      | Start             | Bool          | %M17.0     |          |  |
| 13                |      | Stop              | Bool          | %M17.1     |          |  |
| 14                | -    | Reset             | Bool          | %M17.2     |          |  |
| 15                |      | StartStop         | Bool          | %M17.3     |          |  |
| 16                |      | Status_String     | Int           | %MW18      |          |  |
| 17                |      | ActFlowrate       | Int           | %MW22      |          |  |
| 18                | -00  | TankLevelScal     | Int           | %MW24      |          |  |

#### Figure 4-2

## 4.1.1 Startup (OB100)

In the **"Startup"** (OB100) OB a start value for the flow rate **"Flowrate"** and the limit values for the variables are stored.

| ebserver_S7_1200_forScreens → PLC_1 [CPU 1214C DC/DC/DC] → Program blocks →                                                                                                    | Startup [OB100] _ I                       |
|----------------------------------------------------------------------------------------------------|-------------------------------------------|
| i M # # =                                                                                                    |                                           |
| Block interface                                                                                                    |                                           |
| ⊢⊣⊢⊸⊢፼ ↦ ┛                                                                                                    |                                           |
| Block title: "Complete Restart"                                                                                                    |                                           |
| lomment                                                                                                    |                                           |
| Network 1: set default for "Flowrate" and "TankLevel"                                                                                                    |                                           |
| Comment                                                                                                    |                                           |
|                                                                                                    |                                           |
| MOVE MOVE EN ENO                                                                                                    |                                           |
| 5-IN %MW14 0-IN                                                                                                    | %/////                                    |
| OUT1 - "Flowrate"                                                                                                    | - "TankLevel"                             |
|                                                                                                    |                                           |
| l                                                                                                    |                                           |
| ▼ "Flowrate" %MW14<br>"TankLevel" %MW10                                                                                                    |                                           |
| IdikLevel Award                                                                                                    |                                           |
| Network 2: initialize limits for tank levels                                                                                                    |                                           |
| Comment                                                                                                    |                                           |
| MOVE MOVE                                                                                                    | MOVE                                      |
| EN ENO                                                                                                    |                                           |
| 0 – IN %MW0 48 – IN                                                                                                    | %MW2 127-IN %MW4                          |
| OUT1 - "TankLevelLack"<br>OUT1 - OUT1                                                                                                    | "TankLevelMinimu +¥ OUT1 - "TankLevelMidt |
|                                                                                                    | - 10                                      |
|                                                                                                    |                                           |
|                                                                                                    |                                           |
| = "Seld only self" (NUM                                                                                                    |                                           |
| ▼ "TankLevelLack" %MW0<br>"TankLevelMinimum" %MW2                                                                                                    |                                           |
|                                                                                                    |                                           |
| "TankLevelMinimum" %MW2                                                                                                    |                                           |
| "TankLevelMinimum" %MW2<br>"TankLevelMidth" %MW4                                                                                                    |                                           |
| TankLevelMinimum*     %MW2       TankLevelMidth*     %MW3       Network 3: initialize limits for tank levels       Comment                                                                                                    |                                           |
| TankLevelMinimum* 92MW2 TankLevelMidth* 92MW4 Network 3: initialize limits for tank levels Comment MOVE MOVE                                                                                                    |                                           |
| "TankLevelMinimum" "MWW2 "TankLevelMidth" "MWV4 Network 3: initialize limits for tank levels Comment  MOVE EN EN EN EN EN EN EN EN EN EN EN EN EN                                                                                 |                                           |
| TankLevelMinimum" 924W2<br>TankLevelMidth" 924W2<br>Network 3: initialize limits for tank levels<br>Comment<br>MOVE<br>EN ENO<br>208 - IN ENO<br>*24W6 255 - IN ENO<br>*24W6 * TankLevelMaxim                                     | %MWB<br>*TankLevelOverflo                 |
| TankLevelMinimum*     92MW2       TankLevelMidth*     92MW2       Network 3:     initialize limits for tank levels       Comment     MOVE       MOVE     MOVE       EN     ENO       208 - IN     ENO       208 - IN     255 - IN | %MWB<br>*TankLevelOverflo                 |
| TankLevelMinimum" 92MW2<br>TankLevelMidth' 92MW4<br>Network 3: initialize limits for tank levels<br>Comment<br>MOVE<br>EN ENO<br>208 - IN ENO<br>*24W6 255 - IN ENO<br>*24W6 255 - IN ENO                                         | %MWB<br>*TankLevelOverflo                 |
| TankLevelMinimum" 92MW2<br>TankLevelMidth" 92MW2<br>Network 3: initialize limits for tank levels<br>Comment<br>MOVE<br>EN ENO<br>208 - IN ENO<br>208 - IN ENO<br>9 OUTI - um" 9 OUTI                                              | %MWB<br>*TankLevelOverflo                 |
| TankLevelMinimum" 92MW2<br>TankLevelMidth' 92MW4<br>Network 3: initialize limits for tank levels<br>Comment<br>MOVE<br>EN ENO<br>208 - IN ENO<br>*24W6 255 - IN ENO<br>*24W6 255 - IN ENO                                         | %MWB<br>*TankLevelOverflo                 |

### 4.1.2 Main (OB1)

In OB "*Main*" (OB1) the status of DB333 is polled cyclically to be able to recognize a request from the web browser. The cause for a request is that a variable changed by the user is to be transferred from the web browser to the web server.

Figure 4-4

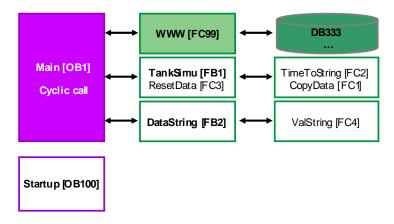

#### Synchronizing user-defined web pages

The "WWW" (SFC99) instruction initializes the web server of the CPU. The error information is output via "RET\_VAL".

#### Figure 4-5

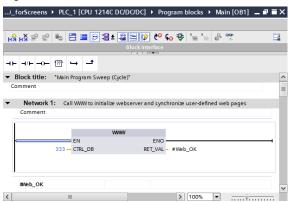

#### Calling the tank simulation

To ensure that filling or emptying of the tank does not happen too quickly, the *"TankSimu"* function block is called in OB1 only once per second.

Figure 4-6

|                          | <b>%DB2</b><br>"TankSimu_D | DB" |
|--------------------------|----------------------------|-----|
| %M100.5<br>"Clock_1Hz"   | %FB1<br>"TankSimu"         | e.  |
| P<br>%M16.4<br>"Trigger" | EN EN                      | INO |

#### Polling the "Start" or "Stop" and "Reset" buttons

The status of the "*Start*" and "*Stop*" buttons are polled by the web page. If one of the buttons has been clicked, the status is stored in the "*StartStop*" PLC variable.

In addition the status of the "*Reset*" button is polled. By clicking "*Reset*" a defined initial position is created with the "*ResetData*" function.

#### Polling of the "OpenValve" or "CloseValve" buttons

Additionally, the status of the **"OpenValve"** and **"CloseValve"** buttons is polled by the web page. If one of the buttons has been clicked, the status is stored in the **"StatusValveCPU"** PLC variable.

#### Calling the "DataString" function block

Refreshing the data string is called twice every second. This corresponds to the refresh time in Javascript.

#### Figure 4-7

|                          | <b>%DB4</b><br>"DataString_DB" |
|--------------------------|--------------------------------|
| %M100.3<br>"Clock_2Hz"   | %FB2<br>"DataString"           |
| ← P<br>%M16.5<br>"Tag_3" | EN ENO                         |
|                          |                                |

#### 4.1.3 TankSimu (FB1)

#### Functionality of the FB1

Figure 4-8

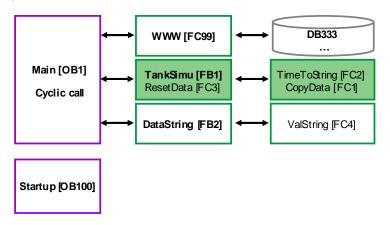

In FB1, the filling or emptying of a tank is simulated, dependent on the flow rate and the valve position.

The block is only run once every second.

The user can define the flow rate via the **"Flowrate"** variable on the web page. The tank filling level is increased or reduced with the flow rate when calling FB1. The current filling level is stored in the **"TankLevel"** PLC variable.

Via the two PLC variables "*OpenValve*" and "*CloseValve*", the valve position is read in and stored in the CPU in the "*StatusValveCPU*" PLC variables.

Dependent on the tank filling level, the following heights are displayed:

- Tank has been fully drained (TankLevelLack)
- Tank filling level is at minimum (TankLevelMinimum)
- Tank filling level is 50 % (TankLevelMidth)
- Tank filling level is at maximum (TankLevelMaximum)
- Tank is overflowing (TankLevelOverflow)

Via the "*Alarm*" variable, the tank filling level is output in clear text (also as enumeration)

#### StartStop status

Only when the "*StartStop*" is set, the tank filling level changes and values are entered in the ring buffer.

#### Valve status

Via the "*StatusVentilCPU*" bit, the button pressed last (OpenValve or CloseValve) is memorized.

Dependent on this bit, the tank is either emptied or filled.

#### Filling the tank

The filling of the tank starts with a query whether the tank is already full.

If the tank is not full, the tank filling level is increased with the flow rate. The tank filling level is limited to the "*TankLevelOverflow*" value.

#### Emptying the tank

The emptying of the tank is similar to the filling of the tank. The tank filling level is reduced with the flow rate and is limited to 0.

#### Alarm status

Subsequently, the tank filling level is compared with the specifications for the limit values of the tank filling level.

Depending on the filling level reached, the values "0" to "5" are stored in the "*Alarm*" variable. With the value of the "*Alarm*" variable, HTML texts (enumerations) are stored, which display the filling level of the tank in clear text.

#### Storing data in the ring buffer

The current filling level is stored together with the time stamp (string) in a ring buffer of 20 value pairs and displayed.

With the *"TimeToString"* function a time stamp is created as string from the local time. With the *"CopyData"* function the value pairs are copied in the ring buffer.

### 4.1.4 DataString (FB2)

#### Functionality of the FB2

Figure 4-9

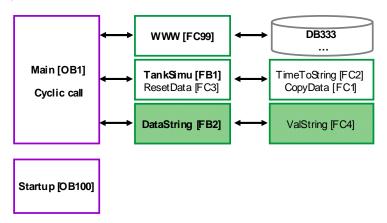

In FB2 the data pairs (time stamp, value) is written in the ring buffer, separated by commas and written in data strings. Since a string can only be 254 characters long, 3 data strings are required that are then transferred to the web server as individual variables.

The time stamp is already saved as string in the ring buffer. The filling level (value) is converted in a string with the *"ValString"* function.

The block is only run twice every second.

# 4.2 Functional principle of the HTML file

The following chapter provides a detailed explanation of the individual sections of the HTML file. For the creation of the HTML pages only fixed values are used for the position and size of the elements. This prevents the elements from moving and overlapping when the browser window is made smaller.

## 4.2.1 AWP commands

#### Basics

AWP commands are inserted as HTML comments in HTML files. AWP commands can be located at any position in the HTML file. However, for reasons of clarity it is appropriate to list the central AWP commands at the beginning of the HTML file.

Figure 4-10

```
<!-- AWP_In_Variable Name='"Start"'-->
<!-- AWP_In_Variable Name='"Stop"'-->
<!-- AWP_In_Variable Name='"Reset"'-->
<!-- AWP_In_Variable Name='"Flowrate"'-->
```

#### **Explanations**

| Code                                                                                                    | Explanation                                                                                                    |
|----------------------------------------------------------------------------------------------------|----------------------------------------------------------------------------------------------------|
| AWP_In_Variable<br Name='"Start"'>                                                                                                    | All variables transferred to the CPU must be<br>identified as AWP_In_Variable.<br>Note: Keep in mind that the quotation marks are<br>nested. The variable is written between<br>quotation marks and framed by an inverted<br>comma (' " " '). |
| <pre><!-- AWP_Enum_Def Name="AlarmValue" Values='0:"Tank empty!", 1:"Tank level below minimum!", 2:"Tank level between minimum and midth!", 3:"Tank level between midth and maximum!", 4:"Tank level over maximum!", 5:"Tank level overflow!"'--></pre> | ENUM types are defined with AWP_Enum_Def.                                                                                                    |
| AWP_Enum_Ref<br Name='"Alarm"'<br>Enum="AlarmValue"<br>>:="Alarm":                                                                                                    | The ENUM types are assigned to variables with AWP_Enum_Ref.                                                                                                    |

#### Table 4-1

#### 4.2.2 Information on doctype and head of the HTML file

#### Basics

The following information must be contained in every HTML file so that it is HTML compliant. The only exception is the "<meta http-equiv="refresh" ...>" tag: If you refrain from automatically refreshing the page and work with "F5" instead, you can omit this tag.

#### Figure 4-11

<!DOCTYPE HTML PUBLIC "-//W3C//DTD HTML 4.01 Transitional//EN">
<html>
<html>
<html>
</html>
</meta http-equiv="Content-Language" content="en" >
<meta http-equiv="Content-Type" content="text/html; charset=utf=8" >
<meta http-equiv="Content-Script-Type" content="text/javascript" >
<meta http-equiv="content="10; URL=Overview.htm">
link rel="stylesheet" type="text/css" href="Stylesheet/siemens\_Stylesheet.css"/>
<script src="Script/siemens\_script.js" type="text/javascript">
</body>
</body>

</html>

#### **Explanations**

#### Table 4-2

| Code                                                                              | Explanation                                                                                                    |
|-----------------------------------------------------------------------------------|----------------------------------------------------------------------------------------------------|
| HTML PUBLIC "-<br //W3C//DTD HTML 4.01<br>Transitional//EN">                      | Specifying the HTML document type: the document type is HTML in the language version V4.01 in the "transitional" variant. The "EN" language code refers to the language of the tags, i.e. English. The document type always stands before the " <html>" tag.</html> |
| <html> </html>                                                                    | Contains the HTML content                                                                                                    |
| <title>Userdefined Website -&lt;br&gt;Application Example</title>                 | Title of the web page which will later be displayed in the head of the web browser.                                                                                                    |
| <meta content="en" http-equiv="Content-&lt;br&gt;Language"/>                      | Language of the file content                                                                                                    |
| <meta <br="" http-equiv="Content-Type"/> content="text/html; charset=utf-<br>8" > | With "content="text/html", the MIME<br>type is specified, followed by the used UTF-<br>8 character set.                                                                                                    |
| <meta <br="" http-equiv="refresh"/> content="10; URL=Overview.htm">               | Optional meta date: with this command, the<br>web page is refreshed every 10 seconds.<br>Especially for process monitoring it is<br>appropriate to have the web page                                                                                                |

## 4 Functional Mechanisms of this Application

## 4.2 Functional principle of the HTML file

| Code                                                                                             | Explanation                                                                                                    |
|--------------------------------------------------------------------------------------------------|----------------------------------------------------------------------------------------------------|
|                                                                                                  | refreshed cyclically. For pages with input<br>fields, cyclic refreshing may cause<br>problems.<br>Further information on the refreshing of the<br>web page can be found in chapter 3.1.5<br>Automatic refreshing of the web page. |
| <link <br="" rel="stylesheet"/> type="text/css"<br>href="Stylesheet/siemens_Stylesh<br>eet.css"> | Via <link/> , a CSS file is referenced<br>which contains all information on the optical<br>design of the web page, e.g. white<br>background color, etc                                                                            |
| <script<br>src="Script/siemens_script.js"<br/>type="text/javascript"&gt;<br/></script<br>        | The area for scripts (e.g. JavaScript) is<br>defined between <script> and<br></script> . Note down the instructions<br>within the area in the script language or<br>integrate a separate file with your script<br>with src.       |
| <body></body>                                                                                    | Contains the text body                                                                                                    |

## 4.2.3 Displaying of areas

#### Basics

Three areas are used in the HTML file:

- Header area (header)
- Navigation bar (navi)
- Data area (page)

#### **Explanations**

The figure below shows the areas in the HTML file:

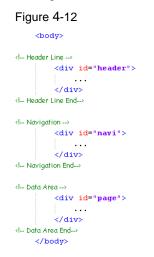

The formatting of the areas is centrally defined in a separate CSS file:

```
Figure 4-13
#header {
     POSITION: absolute;
     width: 950px;
     height: 110px;
     left: 60px;
     top: 20px;
     background-color: rgb(255,255,255);
     z-index: 2;
}
#navi {
    POSITION: absolute;
     left: 0;
     top: 0;
width: 150px;
     height: 800px;
     padding-top: 180px;
padding-left: 0px;
     text-align: left;
     border-color: white;
border-style: solid;
     border-width: 1px;
     background-color: rgb(148,158,170);
border-collapse : separate;
     z-index: 1;
}
#page {
    POSITION: absolute;
     left: 150px;
    top: 0;
height: 800px;
     width: 920px;
```

```
neight: soupx;
width: 920px;
padding-top: 180px;
padding-top: 180px;
padding-right: 30px;
text-align: left;
border-color: white;
border-estyle: solid;
border-width: lpx;
background-color: rgb(208,211,218);
border-collapse : separate;
z-index: 1;
```

#### Table 4-3

}

| Code                                   | Explanation                                 |
|----------------------------------------|---------------------------------------------|
| <pre>#page {</pre>                     | CSS formats have the following structure:   |
| POSITION: absolute;                    | Selector {Property: value }                 |
| left: 150px;                           |                                             |
| top: 0;                                | In our example, "page" is the selector with |
| height: 800px;                         | several declarations (property:value):      |
| width: 920px;                          | More information on formatting of HTMI      |
| <pre>padding-top: 180px;</pre>         | More information on formatting of HTML      |
| <pre>padding-left: 30px;</pre>         | elements can be found in chapter 3.1.3      |
| <pre>padding-right: 30px;</pre>        | Basics on Cascading Style Sheets (CSS).     |
| <pre>text-align: left;</pre>           |                                             |
| border-color: white;                   |                                             |
| <pre>border-style: solid;</pre>        |                                             |
| border-width: 1px;                     |                                             |
| background-color:                      |                                             |
| rgb(208,211,218);                      |                                             |
| <pre>border-collapse : separate;</pre> |                                             |
| z-index: 1;                            |                                             |
| }                                      |                                             |

#### 4.2.4 Displaying of images

#### Basics

There are several images used in the HTML file:

- Static images
- Background image
- Image with variable height
- Dynamic image which is changed dependent on a status bit in the CPU.

#### Explanations

#### Figure 4-14

<img src="Images/SIEMENS\_Logo.PNG"/>

```
style="background-repeat:no-repeat; background-position:bottom left">

<img src="Images\blue.png" alt="Level" width="56px" height=":=TankLevelScal:px "

| style="margin-left:48px; margin-bottom:-3px">

<img src="Images\blue.png" alt="Level" width="56px"

<img src="Images\Valve:="StatusValveCPU":.png" name="Valve" "StatusValveCPU = 0"id="StatusValveCPU" alt="Valve"

| style="margin-left:70px; margin-right:2px; margin-bottom:12px">
```

#### Table 4-4

| Code                                                                                                    | Explanation                                                                                                    |  |
|----------------------------------------------------------------------------------------------------|----------------------------------------------------------------------------------------------------|--|
| <img src="Images/SIEMENS_Logo.PNG"/>                                                                                                    | Images are integrated via the "img" tag.                                                                                                    |  |
| <pre>background="Images\TankExample.PNG" style="background-repeat:no-repeat; background-position:bottom left"</pre>                                                                                   | "background" <b>specifies the background image</b> with its properties.                                                                                                    |  |
| <pre><img alt="Level" height=":=TankLevelScal:px " src="Images\blue.png" style="margin-left:48px; margin- bottom:-3px" width="56px"/></pre>                                                           | For images with variable height, such as, for<br>example, level indicator, a "TankLevelScal"<br>variable is specified with ":" and a unit of measure<br>e.g. "px". instead of a value for "height".<br>In this example, "margin" positions the level<br>indicator in the background image.                                                                                                    |  |
| <pre><img "statusvalvecpu='0"' alt="Valve" id="StatusValveCPU" name="Valve" png"="" src="Images\Valve:=" statusvalvecpu":.="" style="margin-left:70px; margin- right:2px; margin-bottom:12px"/></pre> | This image depends on the "StatusValveCPU"<br>variable. This variable can adopt the states "0" and<br>"1".<br>The stored images have the designation<br>Valve0.png (valve closed) and Valve1.png (valve<br>open).<br>When the valve is closed, "StatusValveCPU" has<br>the value 0: the call of the image is made up of:<br>"Valve" + "0" + ".png" = Valve0.png<br>With "alt", you specify a text which will be<br>displayed if the image cannot be called by the web<br>page.<br>With "margin" the valve is positioned to the<br>background image. |  |

## 4.2.5 Creating a table with texts

#### Basics

The use of a table is recommended to avoid that the contents of the web page are moved, depending on the size of the window.

Of course, you can also define a table centrally for your web page via CSS (Cascading Style Sheet).

#### **Explanations**

In the following figure, only the header and the first two lines of the table are shown for reasons of clarity.

#### Figure 4-15

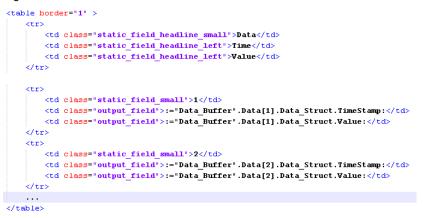

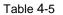

| Code                                                                                                    | Explanation                                                                                                    |
|----------------------------------------------------------------------------------------------------|----------------------------------------------------------------------------------------------------|
| <br><td>The stroke width (border) of the table is "1".<br/>Create a table without a frame (invisible table)<br/>with border="0".</td> | The stroke width (border) of the table is "1".<br>Create a table without a frame (invisible table)<br>with border="0".                                                                                                    |
| Data  class="static_field_headline_left"> Time  class="static_field_headline_left"> Value                                             | tr>stands for table row.The content of a cell stands between (tabledata) and The formats e.g."static_field_headline_small" of thetable data are defined in the CSS file."class=" <name>"" assigns the formats from theCSS file to the elements in the HTML file. Thisachieves a uniform appearance for all, e.g. tables.</name> |

### 4.2.6 Outputting CPU variables

#### **Explanations**

Variables of the CPU are always displayed via the symbol name:

Figure 4-16

```
:="TankLevel":
```

Instead of "*TankLevel*", always the current value from the CPU is output on the web page.

## 4.2.7 Outputting texts via enumerations

#### Explanations

Via enumerations, texts can be allocated to the individual values of a CPU variable.

```
Figure 4-17
```

```
<b>{-- AWP_Enum_Ref Name=""Alarm"' Enum="AlarmValue" --> := "Alarm" :</b>
```

Instead of the individual values of "Alarm", the previously assigned texts in HTML are output. These texts were stored as "AlarmValue" enum type. These texts are transferred to the web page via DB333.

Note Since the enumeration is located in a table, the " · " tag is displayed additionally here. The central "output\_field\_long" format is defined in the CSS file. The result is output in bold, which is indicated by the "<b> · </b> " tag.

**Note** Since the variable is located in a table, the " · " tag is displayed additionally here. The central "output\_field" format is defined in the CSS file.

## 4.2.8 Setting variables in the CPU with value and button

#### Basics

To be able to transfer variables to the CPU via the web page, you have to work with forms and, for example, the "POST" method.

#### **Explanations**

Figure 4-18

```
<form method="post" action="" onsubmit="return check();">

<input type="text" id="wert1" name='"Flowrate"' size="2"

| style="height: 45px; width: 50px; font-size: 21px; text-align: center; padding: 8px;">

<input type="submit" value="Set a new Flowrate"

| style="height: 45px; width: 200px">

</form>
```

#### Table 4-6

| Code                                                                                                    | Explanation                                                                                                    |
|----------------------------------------------------------------------------------------------------|----------------------------------------------------------------------------------------------------|
| <form <br="" action="" method="post">onsubmit="return check();"&gt;<br/><input <br="" id="wert1" type="text"/>name='"Flowrate"' size="2"<br/>style="height: 45px; width: 50px;<br/>font-size: 21px; text-align: center;<br/>padding: 8px;"&gt;<br/><input <br="" type="submit"/>value="Set a new Flowrate"<br/>style="height: 45px; width: 200px"&gt;<br/></form> | Calling the form with the "post" method. Under<br>"action", no details are required because with<br>"action" the current page is called by default.<br>With the called "onsubmit" event handler, the<br>"check()" function is executed that is defines in<br>the JS file. With a click on "submit", the function<br>checks whether the input is in the range of 1 to 10.<br>If this condition is met, the "check()" function<br>reports back TRUE otherwise the return value is<br>FALSE and an additional message is output.<br>With input type="text", an input field is linked,<br>whose content is sent to the web server of the<br>CPU with "submit" (only if check() = TRUE).<br>"submit" is controlled via a button called "Set a<br>new Flowrate". |

#### 4.2.9 Setting variables in the CPU via button only

#### Basics

To assign variables in the CPU a predefined value, you have to work with a form, the "POST" method and a hidden value.

#### Explanations

```
Figure 4-19
```

Note

Since the buttons are located in a table, you can additionally see the " $\cdot$ 

| Tab |     | 1 7 |
|-----|-----|-----|
| Tab | ie. | 4-7 |

| Code                                                                                                    | Explanation                                                                                                    |
|----------------------------------------------------------------------------------------------------|----------------------------------------------------------------------------------------------------|
| <form action="" method="post"><br/><input <br="" type="submit"/>value="OpenValve"&gt;<br/><input <br="" type="hidden"/>name='"OpenValve"' size="20px"<br/>value="1"&gt;<br/><input <br="" type="hidden"/>name='"CloseValve"' size="20px"<br/>value="0"&gt;</form>                                                                                              | Calling the form with the "post" method. Under<br>"action", no details are required because with<br>"action" the current page is called by default.<br>With input type="hidden", the "OpenValve"<br>variable is assigned the value 1, the "CloseValve"<br>variable the value 0.<br>With "submit", the values of the variables are<br>sent to the web server of the CPU. |
|                                                                                                    |                                                                                                    |
| <form action="" method="post"><br/><input <br="" type="submit"/>value="CloseValve"&gt;<br/><input <br="" type="hidden"/>name='"CloseValve"' size="20px"<br/>value="1"&gt;<br/><input <="" td="" type="hidden"/><td>Reverse action to the row above: Calling the form<br/>to assign the value 1 to "CloseValve" and the<br/>value 0 to "OpenValve".</td></form> | Reverse action to the row above: Calling the form<br>to assign the value 1 to "CloseValve" and the<br>value 0 to "OpenValve".                                                                                                    |
| <pre>name='"OpenValve"' size="20px" value="0"&gt; </pre>                                                                                                    |                                                                                                    |

5.1 Procedure for creating a web page

# 5 Configuration and Settings

This chapter contains all information on how you can create and operate a web page for a CPU with PN interface for yourself. The CPU 1214C DC/DC/DC is used as an example in this chapter. All steps are presented by means of the completed example application.

If you only want to take the completed example application into operation, please continue reading in chapter 6 Installation.

# 5.1 Procedure for creating a web page

The configuration and settings in STEP 7 and the writing of the HTML file are closely linked. The following procedure is recommendable for that:

- 1. Configuration of the S7-1200 (1214C DC/DC/DC)
- 2. Creating the variables in the variable table or DB
- 3. Creating the HTML files
- 4. Web server settings and generating of the data blocks
- 5. Setting CPU password
- 6. Creating, compiling and loading of the S7 program
- 7. Calling the web page with a web browser

# 5.2 Configuration of the S7-1200 (1214C DC/DC/DC)

Table 5-1

| No. | Action                                                                                                    | Comment                                                                                                    |
|-----|----------------------------------------------------------------------------------------------------|----------------------------------------------------------------------------------------------------|
| 1.  | Start STEP 7 V11 and create a<br>new project with the<br>"Webserver_S7_1200" name via<br>"Project > New".                                                                      |                                                                                                    |
| 2.  | Insert a S7-1200 station via "Add<br>new device" >> "PLC > SIMATIC<br>S7-1200 > CPU 1214C<br>DC/DC/DC > 6ES7 214-1AE30-<br>0XB0 V2.2".<br>The device view of the PLC<br>opens. |                                                                                                    |
| 3.  | Click the "Add new subnet"<br>button in the properties of the<br>Ethernet interface.                                                                                           | PROFINET interface_1     Properties     Info     Diagnostics     Image: Second second sec |
| 4.  | Assign the IP address of CPU to<br>the Ethernet interface.<br>Via this IP address, you will later<br>access the web page of the CPU<br>with your web browser.                  | Subnet: PNIE_1  Add new subnet  IP protocol  Set IP address in the project  IP address: 192_168_80_2  Subnet mask: 255_255_0  Use IP router  Router address: 0_0_0_0  Set IP address using a different method  v                                                                                                    |

5.3 Creating the variables in the variable table or DB

# 5.3 Creating the variables in the variable table or DB

| Table | 5-2 |
|-------|-----|
|-------|-----|

| No. | Action                                                                       |    | Co                            | omment     |               |        |   |
|-----|------------------------------------------------------------------------------|----|-------------------------------|------------|---------------|--------|---|
| 1.  | Double click the "Default tag<br>table" in the<br>"PLC_1 > PLC tags" folder. |    |                               |            |               |        |   |
| 2.  | Edit the variables.                                                          | D  | C/DC/DC] → PLC tags →         |            |               |        | × |
|     |                                                                              |    | Tags 🗉 User cor<br>🔮 📄 🙄 🕱    | is cants 👷 | System con    | stants |   |
|     |                                                                              |    |                               |            |               | -      | 2 |
|     |                                                                              |    | Default tag table             |            |               |        |   |
|     |                                                                              |    | Name                          | Data type  | Address 🔺     | Retain |   |
|     |                                                                              | 1  | TankLevelLack                 | Int        | %MW0          |        | ^ |
|     |                                                                              | 2  | TankLevelMinimum              | Int        | %MW2          |        | = |
|     |                                                                              | 3  | TankLevelMidth                | Int        | %MW4          |        |   |
|     |                                                                              | 4  | TankLevelMaximum              | Int        | %MW6<br>%MW8  |        |   |
|     |                                                                              | 5  | TankLevelOverflow             | Int        | %MW8<br>%MW10 |        |   |
|     |                                                                              | 6  | TankLevel                     | Int        |               |        |   |
|     |                                                                              | 7  | Alarm                         | Int        | %MW1 2        |        |   |
|     |                                                                              | 8  | Flowrate                      | Int        | %MW14         |        |   |
|     |                                                                              | 9  | StatusValveCPU                | Bool       | %M16.0        |        |   |
|     |                                                                              | 10 | CloseValve                    | Bool       | %M16.1        |        |   |
|     |                                                                              | 11 | OpenValve                     | Bool       | %M16.2        |        |   |
|     |                                                                              | 12 | Chart Start                   | Bool       | %M17.0        |        |   |
|     |                                                                              | 13 | C Stop                        | Bool       | %M17.1        |        |   |
|     |                                                                              |    | Reset                         | Bool       | %M17.2        |        |   |
|     |                                                                              | 15 | CartStop                      | Bool       | %M17.3        |        |   |
|     |                                                                              | 16 | Status_String                 | Int        | %MW18         |        |   |
|     |                                                                              | 17 | ActFlowrate     TankLevelScal | Int        | %MW22         |        |   |
|     |                                                                              | 18 |                               | Int        | %MW24         | >      | * |
|     |                                                                              |    | < III                         |            |               | >      |   |

5.4 Creating the HTML files

# 5.4 Creating the HTML files

To create the HTML file, you need the list of variables from chapter 5.3 Creating the variables in the variable table or DB and a corresponding editor. Convenient editors such as Microsoft Frontpage are recommendable, which automatically create tags or mark correct inputs in color already during creation, or simple editors such as Notepad++.

| Table  | 5-3 |
|--------|-----|
| i abic | 00  |

| No. | Action                                                                                                    | Comment                                                                                                    |
|-----|----------------------------------------------------------------------------------------------------|----------------------------------------------------------------------------------------------------|
| 1.  | Create the HTML files with an editor. Save the HTML files with the required images, stylesheets and scripts in the "\html" directory. | Detailed information on the creation of the HTML file can be<br>found in chapter 3.3 Principles of user-defined web pages<br>and 4.2 Functional principle of the HTML file. |

5.5 Web server settings and generating of the data blocks

# 5.5 Web server settings and generating of the data blocks

Table 5-4

| No. | Action                                                                                                    | Comment                                                                                                    |
|-----|----------------------------------------------------------------------------------------------------|----------------------------------------------------------------------------------------------------|
| 1.  | Click "Web server" in the<br>properties of the PLC.<br>Activate "Enable Web server on<br>this module" and "Automatic<br>update".<br>If you require safe access to the<br>standard web pages, enable the<br>"Permit access only with HTTPS"<br>checkbox.                                                                                                    | Properties     IE       PLC 1 (CPU 1214C DC/DC/DC)     Into I Disgnostics       General     Into I Disgnostics       I control Linerface     Into I Disgnostics       Public processor (PIL) W40     Into I Disgnostics       I high speed runnices (PIL) W40     Into I Disgnostics       Public operator (PIL) W40     Into I Disgnostics       I high speed runnices (PIL) W40     Into I Disgnostics       Public operator (PIL) W40     Into I Disgnostics       I high speed runnices (PIL) W40     Into I Disgnostics       Value operator (PIL) W40     Into I Disgnostics       Communication load     Into I Disgnostic update       System and clack memory     Into I Disgnostic       Value operator (WED speed     Into I Disgnostic Update       Value operator (WED speed     Into I Disgnostic                                                                                                    |
| 2.  | Enter the HTML directory of your<br>HTML files and select a start<br>HTML page from the directory.<br>Give the application a name.                                                                                                    | Time of day Procention Connect from instant iss Procention Connect from instant iss Procentinstant Connect from instant iss Procention Con |
| 3.  | Generate the Web Control DB<br>(default: DB333) and the<br>Fragment DBs (default: from<br>DB334), by clicking "Generate<br>blocks".<br>STEP 7 V11 verifies the project<br>with regard to the variables,<br>loads the complementary files,<br>such as, for example, the<br>enumerations or images, reads<br>in the variables of the HTML file,<br>verifies the fragments, and writes<br>all data in DB333 and from<br>DB334.<br>The status of the generation is<br>displayed in an independent<br>window or in the inspector<br>window under Info. | Advanced      Pilcs with dynamic content: <u>hem.html.js</u> Web DB number: 333      Pragment DB start number      R14                                                                                                    |

5.6 Setting CPU password

# 5.6 Setting CPU password

By default the password "s7" is specified for the web server. In order to specify a password for the web server, proceed as follows:

Table 5-5

| No. | Action                                                                                          | Comment                                                                                                    |
|-----|-------------------------------------------------------------------------------------------------|----------------------------------------------------------------------------------------------------|
| 1   | Click "Protection" in the<br>properties of the PLC.<br>Enable "Write protection" of the<br>CPU. | PIC_1 (CPU 1214C DC/DC/DC)     Properties     Diagnostics       General       • General       • General       • PROFINET Interface       • Di14/DQ10       • Di14/DQ10       • Al2       • High speed counters (HSC)       • Pulse generators (PTO/PWM)       • Starup       • Write freed protection                                                                                                    |
| 2.  | Enter a password and confirm this password.                                                     | Cycle Cycle |

Note

It makes no difference to the web server whether "Write protection" or "Write/read protection" is enabled. The web server does not support read protection.

5.7 Creating, compiling and loading of the S7 program

# 5.7 Creating, compiling and loading of the S7 program

An exemplary S7 program can be found in the appendix to this entry. The following aspects must be considered when creating the S7 program:

- Call the "WWW" (SFC99) instruction. The "WWW" instruction initializes the web server of the CPU. With the cyclic calling of the "WWW" instruction, you ensure that changed variables of the CPU can be displayed on the web page. The cyclic calling of the "WWW" instruction is done in OB1.
- Enter the number of the Web Control DB (e.g. 333) at the CTRL\_DB input parameter of the "WWW" instruction.

#### Table 5-6

| No. | Action                                                                                                    | Comment                                                                                       |
|-----|----------------------------------------------------------------------------------------------------|-----------------------------------------------------------------------------------------------|
| 1.  | Compiling<br>Right click the S7 1214C<br>DC/DC/DC and select "Compile<br>> All".                                                                                                    |                                                                                               |
| 2.  | Loading project<br>Right click the S7 1214C<br>DC/DC/DC and select<br>"Download to device > All".<br>Set your PG/PC interface in the<br>dialog window as follows:<br>PN/IE<br><pre></pre> | The dialog window for setting the PG/PC interface is only displayed during the first loading. |

**Note** If you want to use a different S7-1200, you have to exchange the CPU under "Devices & networks". After the exchange, the web server has to be re-enabled (see 5.5 Web server settings and generating of the data blocks.

5.8 Calling the web page with a web browser

# 5.8 Calling the web page with a web browser

Table 5-7

| No. | Action                                                                                                    | Comment                                                                                                    |
|-----|----------------------------------------------------------------------------------------------------|----------------------------------------------------------------------------------------------------|
| 1.  | • Start a web browser, e.g.<br>the Internet Explorer. Enter<br>the IP address of the CPU<br>as the address, e.g.<br>http://192.168.80.20. | Image: Contract Contract         AB / A           Image: Contract Contract         Image: Contract Contract           Image: Contract Contract         Image: Contract Contract           Image: Contract Contract         Image: Contract Contract           Image: Contract Contract         Image: Contract Contract           Image: Contract Contract         Image: Contract Contract           Image: Contract Contract         Image: Contract Contract           Image: Contract Contract         Image: Contract Contract           Image: Contract Contract         Image: Contract Contract           Image: Contract Contract         Image: Contract Contract           Image: Contract Contract Contract         Image: Contract Contract           Image: Contract Contract Contract         Image: Contract Contract           Image: Contract Contract Contract         Image: Contract Contract Contract           Image: Contract Contract Contract Contract         Image: Contract Contract Contract Contract           Image: Contract Contract Contrent           Image: Contrent Contract                                                                                                    |
|     | Note: your PC and the CPU<br>must be located in the same<br>subnet.                                                                       | SIMATIC S7-1200                                                                                                    |
|     | The start web page of the CPU is opened.                                                                                                  |                                                                                                    |
|     | Click "ENTER".                                                                                                    |                                                                                                    |
| 2.  | Enter the name "admin" and the<br>password "s7".<br>Then, click "Log in".<br>The complete web page of the<br>CPU is opened.               | Image: Description of the section of the section |
|     | <ul><li>desired page, go to the "Introduction<br/>certificate for, e.g. IE as follows:</li><li>Click the "download certificate</li></ul>  | is website's security certificate" appears instead of the<br>on" introductory page and download the Siemens security<br>" link on the introductory page. The "File Download –                                                                                                    |
|     | "Certificate" dialog is displayed                                                                                                    | load – Security Warning" dialog to open the file. The<br>d.                                                                                                    |
|     | importing the certificate.                                                                                                    | button in the "Certificate" dialog, to call the assistant for                                                                                                    |
|     |                                                                                                    | ificate Import Wizard" in order to import the certificate. Select Authorities" certification storage.                                                                                                    |

## 5 Configuration and Settings

## 5.8 Calling the web page with a web browser

| No. | Action                                                                                                    | Comment                                                                                                    |
|-----|----------------------------------------------------------------------------------------------------|----------------------------------------------------------------------------------------------------|
| 3.  | Click "User Pages" to go to the<br>user-defined web page.                                                                     | Control and a land balance including the plant     Image: State including the plant       State including the plant     Image: State including the plant       State including the plant     Image: State including the plant                                                                                                    |
| 4.  | To start the example application,<br>click the "Homepage of the<br>application".<br>The "Start" web page is opened.           | Control (or other, ) and and the set of the set of  |
| 5.  | A detailed explanation of the<br>operation of the example web<br>page can be found in chapter 7<br>Operating the Application. | Eventse in the low sector in the rest of the sector in the rest of the sector in the rest of the sector in the rest of the sector in the rest of the sector in the rest of the sector in the sector in the secto |

# 6 Installation

# 6.1 Hardware and software installation

## Hardware installation

The following figure shows the hardware structure of the example application. The PC with the web browser must be connected to the CPU via Industrial Ethernet, e.g.

- directly at the PN interface of the CPU
- via a switch

Figure 6-1

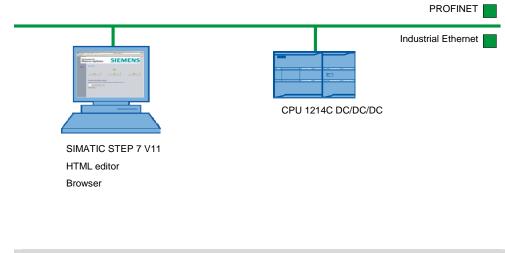

# **Note** Please observe the installation and connection guidelines from the corresponding manuals.

### Software installation

#### Table 6-1

| No. | Action                                                                                                    | Comment |
|-----|----------------------------------------------------------------------------------------------------|---------|
| 1.  | Install STEP 7 V11 SP2.                                                                                                    |         |
| 2.  | Install a tool for creating the web page, e.g. MS Frontpage<br>or Notepad++ on the PC with which you want to create the<br>web page. |         |
| 3.  | Install a web browser on the PC, e.g. Internet Explorer or Firefox, with which you want to access the web page of the CPU.           |         |

6.2 Installation of the application example

# 6.2 Installation of the application example

| No. | Action                                                                              | Comment                                                                        |
|-----|-------------------------------------------------------------------------------------|--------------------------------------------------------------------------------|
| 1.  | Unzip the "Example_S7-1200_Webserver.zip" file in your project directory.           |                                                                                |
| 2.  | Start the SIMATIC STEP 7 V11 SP2.                                                   |                                                                                |
| 3.  | Open the project in SIMATIC STEP 7 V11 SP2.                                         |                                                                                |
| 4.  | Go to the device view.                                                              |                                                                                |
| 5.  | If you are using a different CPU, change the device.                                |                                                                                |
| 6.  | In the CPU properties, assign the IP address of your CPU to the Ethernet interface. | Information in chapter 5.2<br>Configuration of the S7-1200<br>(1214C DC/DC/DC) |
| 7.  | Select the S7-1200 and load the entire project in the CPU.                          |                                                                                |
| 8.  | Start a web browser and call the web page of your CPU via the IP address.           | Information in chapter 5.8 Calling the web page with a web browser             |

# 7 Operating the Application

#### In this chapter

This chapter provides information on how to operate the example application.

#### Operation

Table 7-1

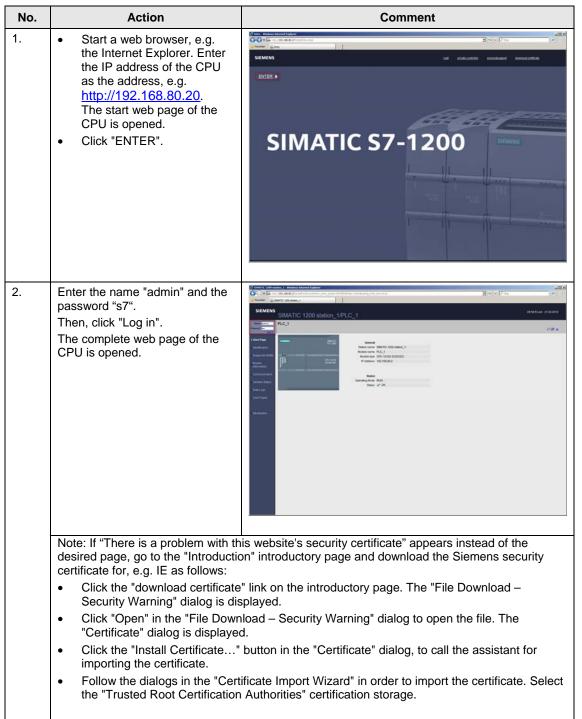

## 7 Operating the Application

| No. | Action                                                                                                    | Comment                                                                                                    |
|-----|----------------------------------------------------------------------------------------------------|----------------------------------------------------------------------------------------------------|
| 3.  | Click "User Pages" to go to the user-defined web page.                                                              | Status     Add to the status interview interview i |
| 4.  | To start the example application,<br>click the "Homepage of the<br>application".<br>The "Start" web page is opened. | SIMATC         Units         Units <t< td=""></t<>                                                                                                    |

| No. | Action                                                                                                    | Comment                                                                                                    |
|-----|----------------------------------------------------------------------------------------------------|----------------------------------------------------------------------------------------------------|
| 5.  | <ul> <li>Via the web pages, you have direct access to the CPU:</li> <li><i>Plant Status</i> web page:</li> <li>Start the application by clicking the "Start" button.</li> <li>By clicking "Stop" the application is stopped.</li> <li>The "<i>Reset</i>" button puts the application back into its original state.</li> <li>The operating status of the application is displayed via the LED (red: off; green: on)</li> <li>The flow rate can be entered manually. In the S7 program, a medium flow rate of 5 is preset. The higher the value for "Flowrate" is set, the faster the flow rate. Entering the flow rate is monitored by a script. If there is an incorrect entry, a message is output.</li> <li>Via the links on the navigation bar, you can switch between the web pages.</li> </ul> | Image: Control of Control of Cont |
| 6.  | <ul> <li><i>Tank overview</i> web page:</li> <li>Via "TankLevel" you can see the current filling level of the tank. Additionally, the filling level is commented via clear text.</li> <li>The key figures of the filling level are displayed below.</li> <li>When clicking the "OpenValve" button, the tank is emptied.</li> <li>The valve is closed via "CloseValve" – the tank is filled again.</li> <li>Valve green: open Valve red: closed</li> <li>The web page is automatically refreshed and the values are adjusted.</li> <li>Via the links on the navigation bar, you can switch between the web pages.</li> </ul>                                                                                                    | <complex-block></complex-block>                                                                                                    |

## 7 Operating the Application

| No. | Action                                                                                                    | Comment                                                                                                    |
|-----|----------------------------------------------------------------------------------------------------|----------------------------------------------------------------------------------------------------|
| 7.  | <ul> <li>Data web page:</li> <li>The web page shows the ring buffer of the last 20 tank fill levels.</li> <li>The page is automatically refreshed.</li> <li>Via the links on the navigation bar, you can switch between the web pages.</li> </ul>                                                                                                    | Data       Since / Stope         Name       1         1       1         1       1         1       1         1       1         1       1         1       1         1       1         1       1         1       1         1       1         1       1         1       1         1       1         1       1         1       1         1       1         1       1         1       1         1       1         1       1         1       1         1       1         1       1         1       1         1       1         1       1         1       1         1       1         1       1         1       1         1       1         1       1         1       1         1       1         1       1         1       1                                                                                                    |
| 8.  | <ul> <li>Data optimized web page:</li> <li>The web page shows the last 20 tank fill levels.</li> <li>The data is automatically refreshed via JavaScript.</li> <li>Start the application by clicking the "Start" button.</li> <li>By clicking "Stop", the application is stopped.</li> <li>Via the links on the navigation bar, you can switch between the web pages.</li> </ul> | Image: sector sector |
| 9.  | In parallel, you can monitor the<br>change of the variables in the<br>watch table in STEP 7 V11.                                                                                                    | 7       1200       forsiscreens * PLC 1 [CPU 1214C DC/DC/DC] * Watch and force tables * Watch table 1 _ W W        7       1200       forsiscreens * PLC 1 [CPU 1214C DC/DC/DC] * Watch and force tables * Watch table 1 _ W W        7       1       Name       Address       Ubply format        7       1       Name       Match 0       Rend       Table        7       1       Name       Match 0       Rend       Table        7       1       100       Intell       Intell       Table        7       100       100       Rend       Table       Table        7       100       100       Intell       Intell       Intell        7       100       100       Intell       Intell       Intell        7       100       100       Intell       Intell       Intell        7       100       100       Intell       Intell       Intell        7       100       100       100       Intell       Intell        7       100       100       100       Intell       Intell        7       100       100       100       100       Intell       Intell       Intell                                                                                                    |

# 8 Glossary

#### AWP

Automation Web Programming

#### AWP command

An AWP command is understood as the special command syntax with which data is exchanged between the CPU and the HTML file.

#### CSS

CSS (Cascading Style Sheets) defines how a section or content marked in HTML is displayed.

#### HTML file

HTML files are the basis of the World Wide Web and are displayed by a web browser.

In this document, we refer to the HTML file when you are editing the web page, e.g. with Frontpage. When you are working with the web page in a web browser, we refer to it as the web page.

## HTTP

The Hypertext Transfer Protocol (HTTP) is a protocol for transferring data over a network.

#### HTTPS

The Hypertext Transfer Protocol Secure is a communication protocol that is used in the World Wide Web for the exchange of sensitive data.

#### MIME type

With the help of the Multipurpose Internet Mail Extensions (MIME) standard, the web browser is informed – e.g. during an HTTP transfer – which data the web server sends, for example whether it is clear text, an HTML document or a PNG image.

#### UTF-8

UTF-8 (abbreviation for 8-bit UCS Transformation Format) is the most widely used coding for unicode characters.

Each unicode character is assigned a specially coded byte chain of a variable length. UTF-8 supports up to four bytes on which all unicode characters can be displayed.

#### Web browser

Web browsers are visualization programs for web pages and can communicate with web servers.

Typical web browsers are:

- Microsoft Internet Explorer
- Mozilla Firefox

#### Web page

See HTML file.

#### Web server

A web server stores web pages and makes them available. A web server is a software program which transfers documents with the help of standardized transfer protocols (http, HTTPS) to a web browser.

A web server that you can expand with user-defined web pages, is integrated in a CPU with PROFINET interface.

# 9 Literature

# 9.1 Bibliographic references

The following list is by no means complete and only provides a selection of appropriate sources.

Table 9-1

|     | Торіс                         | Title                                                                                                    |
|-----|-------------------------------|----------------------------------------------------------------------------------------------------|
| /1/ | STEP7<br>SIMATIC S7 -<br>1200 | Automating in STEP 7 with SIMATIC S7-1200<br>Author: Hans Berger<br>Publicis Publishing<br>ISBN: 978-3895783562 |
| /2/ | HTML                          | HTML und CSS, Praxisrezepte für Einsteiger<br>Robert R. Agular<br>mitp<br>ISBN 978-3-8266-1779-9                |
| /3/ | HTML                          | HTML Handbuch<br>Stefan Münz/Wolfgang Nefzger<br>Franzis Verlag<br>ISBN 3-7723-6654-6                           |
| /4/ | Javascript                    | JavaScript und Ajax, Das umfassende Handbuch<br>Christian Wenz<br>Galileo Press<br>ISBN 978-3-8362-1128-4       |

# 9.2 Internet Links

The following list is by no means complete and only provides a selection of appropriate sources.

Table 9-2

|     | Торіс                              | Title                                                                                                    |
|-----|------------------------------------|----------------------------------------------------------------------------------------------------|
| /1/ | Reference to this document         | http://support.automation.siemens.com/WW/view/en/58862931                                                      |
| /2/ | Siemens Industry<br>Online Support | http://support.automation.siemens.com                                                                          |
| /3/ | HTML, JavaScript                   | http://www.w3.org/<br>http://www.w3.org/TR/1999/PR-html40-19990824/<br>http://en.wikipedia.org/wiki/JavaScript |
| /4/ | S7-1200 System<br>Manual           | http://support.automation.siemens.com/WW/view/en/36932465                                                      |

# 10 History

| Table | 10-1 |
|-------|------|
|-------|------|

| Version | Date    | Modification |
|---------|---------|--------------|
| V1.0    | 03/2012 | First issue  |